# Manual de usuario del MotionCam (PhOD) Jeweller

Actualizado November 2, 2022

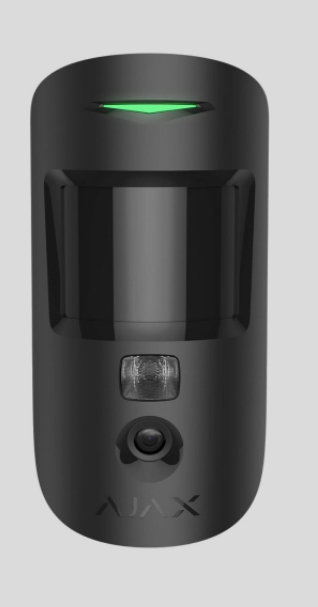

**El MotionCam (PhOD) Jeweller** es un detector inalámbrico de movimiento compatible con la verificación fotográfica de alarmas, **Foto bajo demanda** y **Foto por escenario** detalles. Destinado para uso en interiores. Puede detectar movimiento a una distancia de hasta 12 metros. Ignora mascotas cuando se instala y configura correctamente.

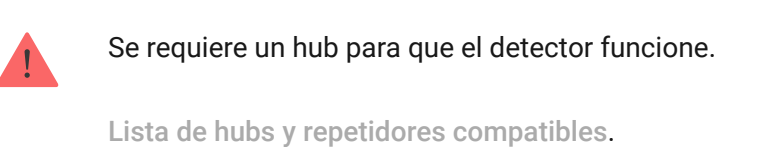

El MotionCam (PhOD) Jeweler funciona como parte del sistema de seguridad Ajax y se comunica con el hub a través de dos protocolos de radio seguros: el protocolo Jeweler para transmitir alarmas y eventos así como Wings para transmitir fotos. El rango de comunicación del hub es de hasta 1.700 metros en espacio abierto.

#### [Comprar el detector de movimiento MotionCam \(PhOD\)](https://ajax.systems/es/products/motioncam-phod/)

Laversión del detector sin el soporte de Foto bajo demanda y Foto por escenario también está disponible.

### Elementos funcionales

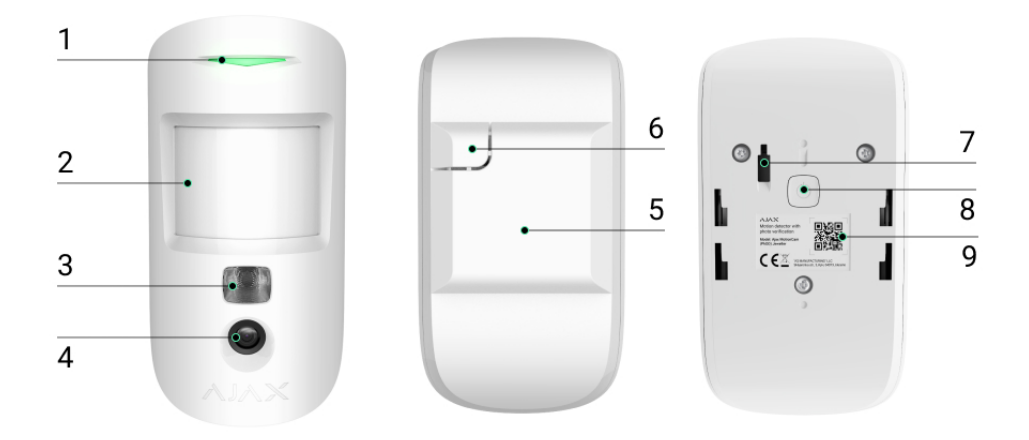

- **1.** Indicador LED.
- **2.** Lente del detector de movimiento.
- **3.** Retro iluminación infrarroja. Puede tomar fotos en condiciones de oscuridad y poca luz.
- **4.** Cámara fotográfica.
- **5.** Panel de montaje SmartBracket. Para quitar el panel, deslicelo hacia abajo.
- **6.** Parte perforada del panel de montaje. Necesario para activar el tamper en caso de cualquier intento de despegar el detector de la superficie. ¡No la rompa!
- 7. [Interruptor antisabotaje](https://support.ajax.systems/es/faqs/what-is-a-tamper/). Se activa cuando se intenta retirar el detector de la superficie o al remover el panel de montaje.
- **8.** Botón de encendido del detector.
- **9.** Código QR del detector. Se utiliza para conectarse al sistema de seguridad Ajax.

### <span id="page-1-0"></span>Compatible con los hubs y repetidores

El MotionCam (PhOD) Jeweller requiere un hub para su funcionamiento. La lista de hubs y repetidores compatibles se encuentra disponible en la siguiente tabla:

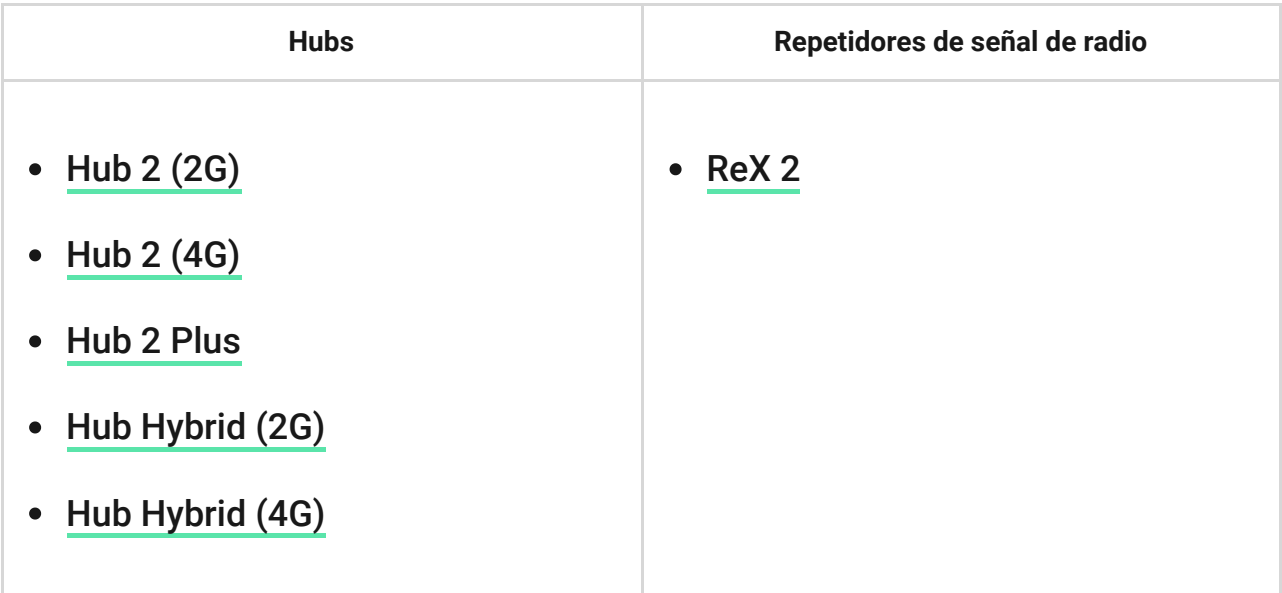

La conexión a otros hubs[,](https://ajax.systems/es/products/hubs/)repetidores de señal de radio, ocBridge Plus ni a [uartBridge](https://ajax.systems/es/products/uartbridge/) no está permitida.

### Principio de funcionamiento

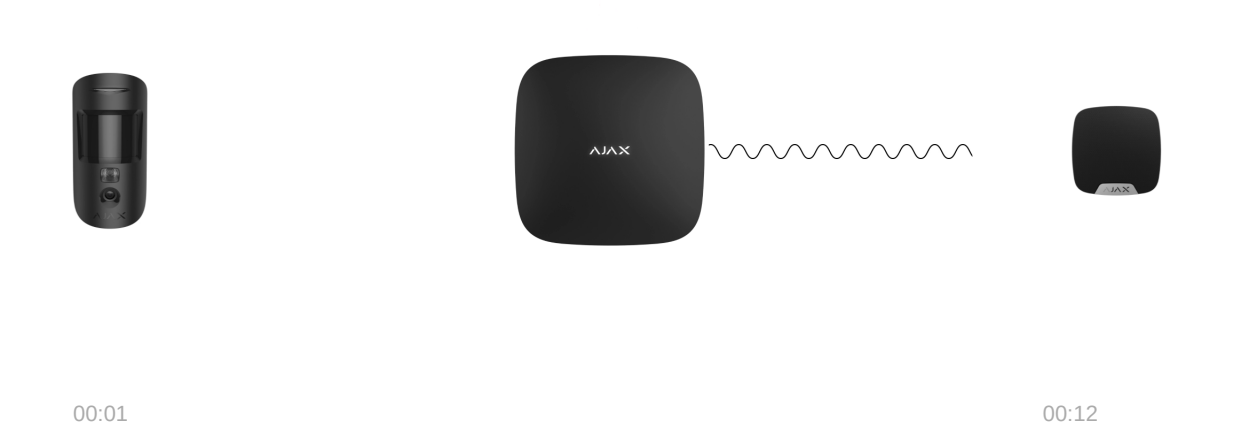

El MotionCam (PhOD) Jeweler es un detector inalámbrico de movimiento que permite la verificación fotográfica de alarmas. Detecta movimiento en un área protegida mediante un sensor infrarrojo que percibe objetos en movimiento con una temperatura cercana a la del cuerpo humano. Después de que se detecta un movimiento, la cámara incorporada toma una serie de fotos, lo que le permite evaluar dinámicamente lo que sucede en el sitio protegido, evitando que los usuarios tengan preocupaciones innecesarias y que las empresas de seguridad realicen falsas llamadas a las patrullas de vigilancia.

Cuando un detector armado identifica un movimiento, envía instantáneamente una alarma al hub, este activa las sirenas conectadas al sistema, se inician los [escenarios](https://ajax.systems/es/scenarios/) y se les notifica a los usuarios y a la empresa de seguridad. Todas las alarmas y eventos del MotionCam (PhOD) Jeweller se registran en el historial de notificaciones de la app de Ajax.

Los usuarios conocen exactamente dónde se ha detectado el movimiento. Las notificaciones contienen el nombre del hub (nombre de la instalación protegida), elnombre del dispositivo y la **estancia virtual** a la que está asignado el detector.

#### [¿Cómo notifica Ajax a los usuarios sobre las alarmas?](https://support.ajax.systems/es/how-ajax-send-alarms/)

[Obtenga más información sobre los detectores de movimiento Ajax](https://ajax.systems/es/products/motion-detectors/)

# Verificación fotográfica

La fotoverificación permite evaluar lo que sucede en una instalación protegida con la cámara del detector, que puede tomar de 1 a 5 imágenes con una resolución de 160×120 y 320×240, así como hasta 3 imágenes con una resolución de 640×480 píxeles. Con la verificación fotográfica del MotionCam (PhOD) Jeweller, se puede recibir confirmaciones visuales de las alarmas en otros dispositivos Ajax. También se puede comprobar la situación: averiguar qué están haciendo los niños, comprobar si la mascota está bien o simplemente controlar la situación en casa.

El detector está equipado con retroiluminación infrarroja para detectar en la oscuridad, esta se activa cuando la iluminación es insuficiente. El MotionCam (PhOD) Jeweller toma fotos en blanco y negro cuando toma fotos en estas condiciones.

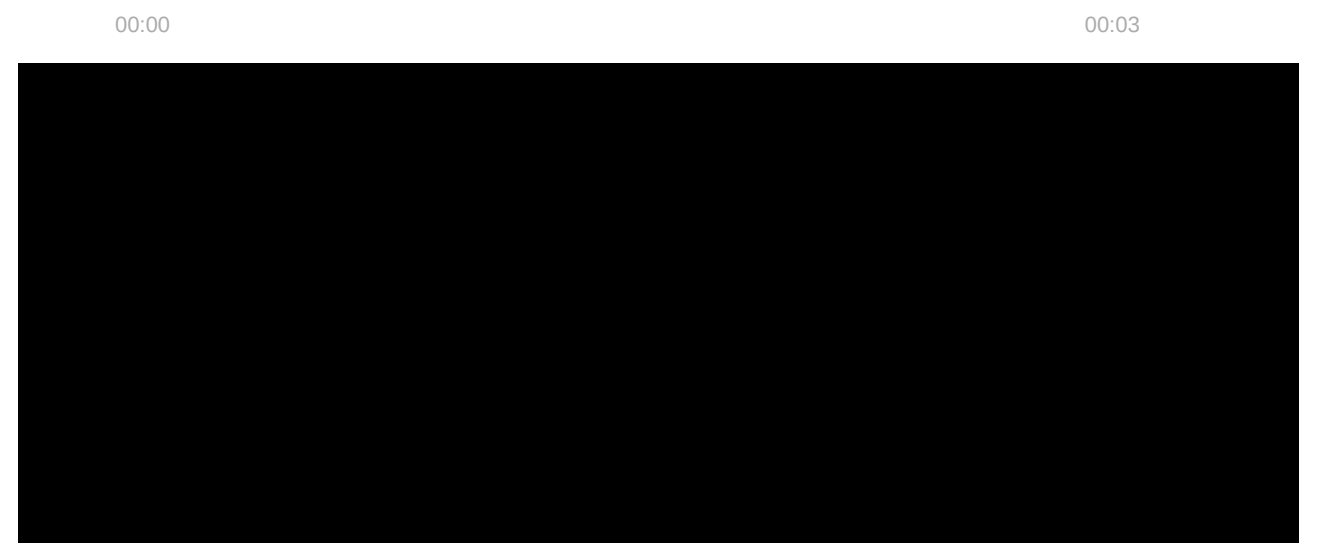

(PhOD) Jeweller, las alarmas del detector en las aplicaciones Ajax van acompañadas de fotos en animación, dependiendo del modo de visualización previamente seleccionado. El detector toma una foto solo cuando el sistema está armado.

> El detector no cambia al modo armado al instante. El tiempo de conmutación depende de dos factores: el retardo de salida (especificado en la configuración del detector) y el intervalo de ping entre el hub y el detector (configuración del hub, en la sección **Jeweller**).

En el primer caso, el retardo lo establece un administrador o un usuario PRO con derechos de configuración del sistema. En el segundo caso, el retardo se produce porque el hub toma un intervalo de ping para notificar al detector sobre el cambio del modo de seguridad.

Haga clic en la notificación de alarma de MotionCam (PhOD) Jeweller en el registro de eventos para ver las fotos. Las fotos están disponibles para todos los usuarios con acceso al historial de eventos.

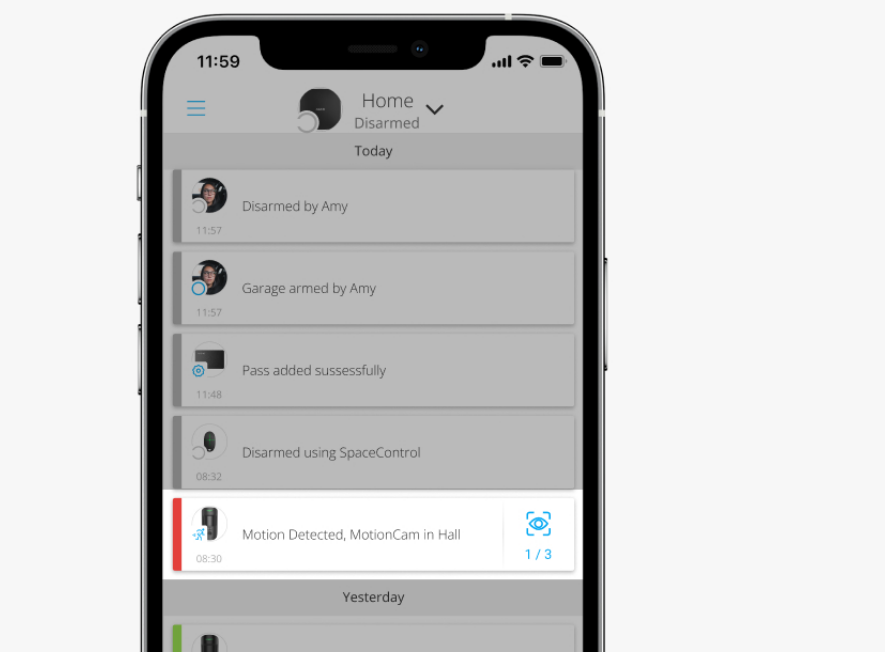

La serie de fotos se reproduce en la aplicación como animación. Ayuda a evaluar el desarrollo del incidente a lo largo del tiempo. También se pueden ver todas las fotos individualmente haciendo clic en el ícono en la parte inferior de la pantalla.

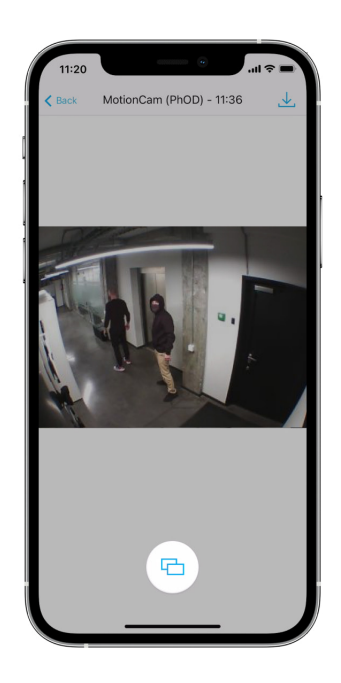

Puede guardar la verificación de fotos como vídeo o imágenes haciendo clic en el icono de descarga.

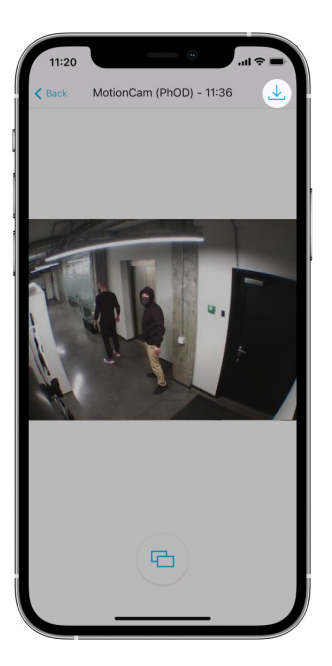

[Características de la verificación fotográfica de alarmas](https://support.ajax.systems/es/features-photo-verification/)

# Foto bajo demanda

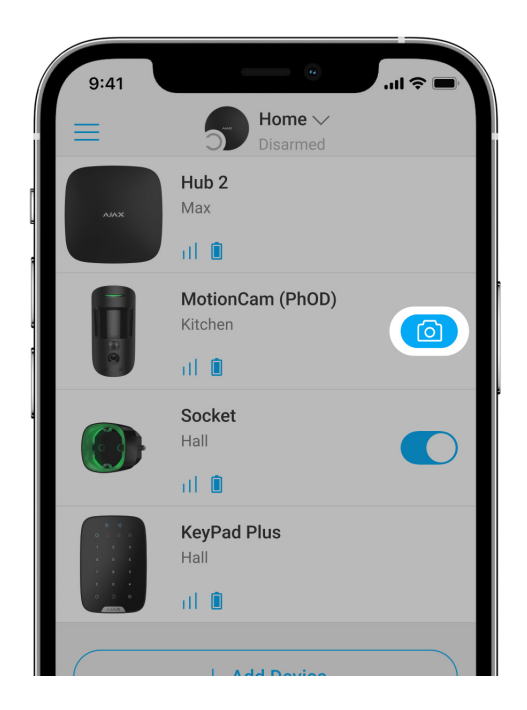

La función Foto bajo demanda permite a los usuarios tomar fotografías a pedido con las cámaras de los detectores con foto verificación. Con esta función, se puede comprobar la situación en las instalaciones: averiguar qué están haciendo los niños, verificar si su mascota está bien o simplemente monitorear la situación en casa. Dependiendo de la configuración, las fotos se pueden tomar en cualquier momento o cuando el MotionCam (PhOD) Jeweller está armado.

De forma predeterminada, la función Foto bajo demanda está deshabilitada para todos los usuarios. Los usuarios con derecho a administrar la configuración de privacidad (configuración del hub, sección **Privacidad**) determinan quién puede tomar y ver fotos bajo demanda y qué detectores con verificación fotográfica de alarmas pueden tomar fotos. Los usuarios PRO no pueden administrar la configuración de privacidad, pero pueden tomar fotos a pedido si se les concede dicho permiso.

La configuración de privacidad no se aplica a las fotos tomadas por detectores activados en caso de alarma. Todos los usuarios del sistema que tengan acceso al historial de eventos del hub pueden ver las fotos tomadas en caso de alarma.

Las fotos bajo demanda no se transmiten a la central receptora de alarmas.

En la aplicación PRO Desktop los usuarios solo pueden tomar y ver fotos a pedido desde una cuenta personal si un administrador de hub les ha concedido los derechos de acceso adecuados. La toma y visualización de fotos bajo demanda no está disponible para el perfil de empresa de seguridad en PRO Desktop.

[Más información sobre Foto bajo demanda](https://support.ajax.systems/es/photos-on-demand/)

[Cómo configurar la Foto bajo demanda](#page-26-0)

# Foto por escenario

î.

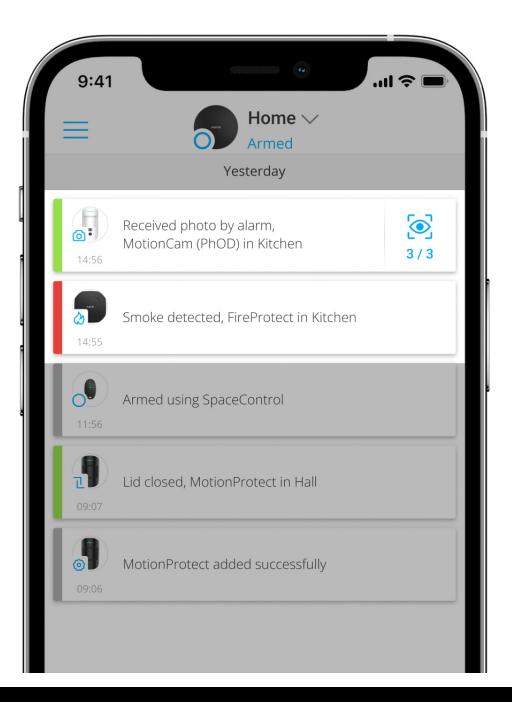

La función Foto por escenario permite crear un escenario para detectores de movimiento con verificación fotográfica, de forma que se tomarán fotografías en respuesta a una alarma en otros dispositivos Ajax.

Por defecto, la función Foto por escenario está deshabilitada para todos los detectores. El usuario con acceso a la configuración de privacidad puede habilitar esta función. Los usuarios de las aplicaciones PRO no pueden administrar la configuración de privacidad, pero pueden otorgar este derecho a cualquier usuario del sistema.

En la configuración del sistema, también se puede configurar cuándo un detector con verificación fotográfica puede tomar fotografías de acuerdo con un escenario: en cualquier momento o cuando el MotionCam (PhOD) Jeweller está armado.

Las fotos por escenario están disponibles para todos los usuarios del sistema con acceso al historial de eventos. El evento de tomar foto después de la alarma en otros dispositivos se envía a los centros de monitoreo de las compañías de seguridad a través de SIA (DC-09) y otros protocolos patentados. El código del evento es 730.

Las fotos tomadas en el escenario están disponibles para los ingenieros de la CRA si el software de la CRA admite la verificación fotográfica. Las fotos por escenarios también están disponibles en la app PRO Desktop.

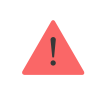

Las fotos por escenario no se enviarán a la CRA si se utiliza solo la conexión directa con los centros de monitoreo.

#### [Más información sobre la función Foto por escenario](https://support.ajax.systems/es/how-ajax-send-alarms/)

[Cómo configurar la función Foto por escenario](#page-27-0)

# Protocolos de transferencia de datos Jeweller y Wings

Jeweller y Wings son protocolos de transferencia de datos vía radio, son además bidireccionales lo que proporciona una comunicación rápida y

confiable entre el hub y los dispositivos. El detector utiliza Jeweller para transmitir alarmas y eventos. Wings se utiliza para transmitir fotos.

Ambos protocolos están cifrados y autenticados para evitar falsificaciones. La conexión con los dispositivos se supervisa a través de sondeos que realiza el hub con los detectores. Sus estados se muestran en tiempo real en las aplicaciones Ajax. La frecuencia de sondeo la establece un usuario o un PRO con derechos de configuración del sistema.

#### [Más información](https://support.ajax.systems/es/jeweller-radio-protocol/)

### Tiempo de entrega de la foto

El tiempo de envío de fotos a las apps Ajax depende de la resolución seleccionada, de la conexión del detector al repetidor de señal de radio, de la intensidad de la señal Wings y de la velocidad de conexión a Internet. Los mensajes de alarma se transmiten inmediatamente.

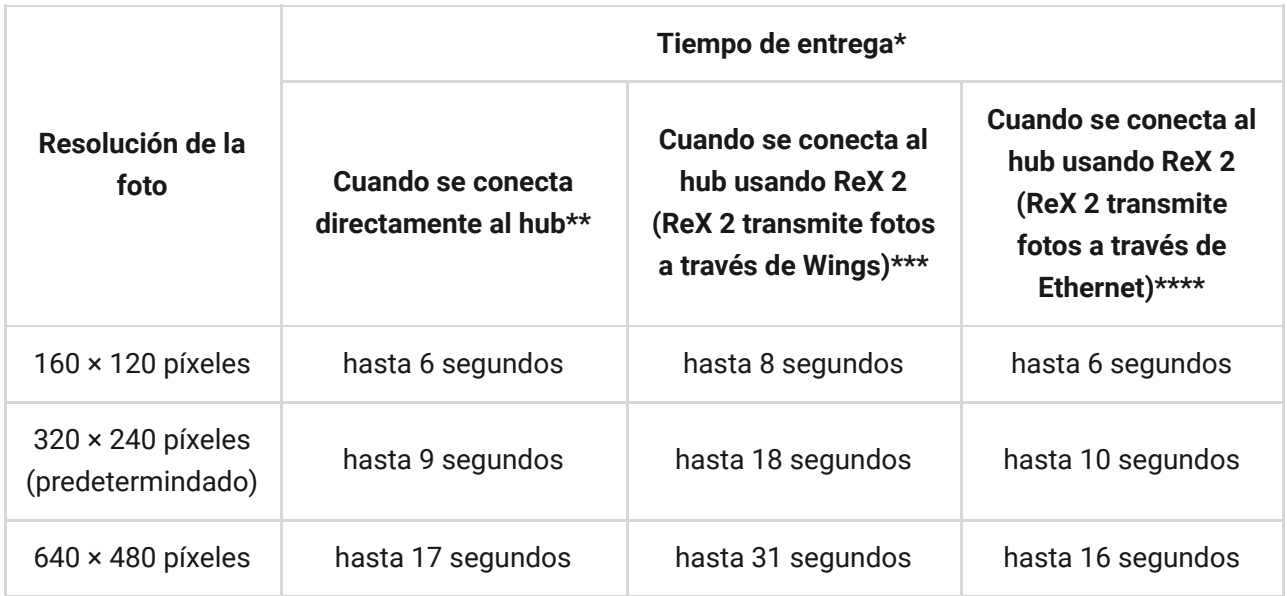

\* El detector requiere hasta 3 segundos para iniciar una Foto bajo demanda.

\*\* El tiempo de entrega de una foto cuando la intensidad de la señal entre el hub y el detector es de 2–3 barras y el hub está conectado a través de Ethernet, Wi-Fi o 4G.

\*\*\* Los valores se calcularon con una intensidad de señal de 3 barras entre ReX 2 y el detector o entre el hub y ReX 2. El hub funciona a través de Ethernet, Wi-Fi o 4G.

# Compensación de temperatura

El detector percibe a las personas y otros objetos como puntos de calor. El dispositivo monitoriza estos puntos de calor y, si se mueven, registra una alarma. En condiciones ideales, la temperatura del cuerpo humano (36,6°C en promedio) difiere de la temperatura ambiente, y su contraste permite que el detector de movimiento registre con precisión el movimiento de una persona.

En situaciones en las que la temperatura ambiente está muy cerca de la temperatura del cuerpo humano, el detector puede no funcionar correctamente y dar falsas alarmas. La compensación de temperatura se utiliza en todos los detectores de movimiento Ajax, por lo que el MotionCam (PhOD) Jeweller detecta el movimiento en todo el rango de temperatura de funcionamiento.

#### [Más información sobre la compensación de temperatura](https://support.ajax.systems/es/what-is-temperature-compensation/)

# Inmunidad a mascotas

Cuando se instala y configura correctamente, el MotionCam (PhOD) Jeweller no se activa ante la presencia de animales de hasta 50 centímetros de altura y con peso de hasta 20 kilogramos.

El detector debe instalarse **a una altura de 2,4 metros** sin ninguna obstrucción en su área de detección, por ejemplo, en la esquina de la habitación, donde no se bloqueará su visión con armarios, muebles u otros obstáculos.

La configuración correcta también requiere una elección adecuada de la sensibilidad del detector:

- **Alto** el detector no reacciona ante los gatos (hasta 25 cm de altura).
- **Medio** —el detector no reacciona ante los perros (hasta 35 cm de altura).
- **Bajo** —no reacciona ante animales de hasta 50 cm de altura.

Si el MotionCam (PhOD) Jeweller se instala por debajo de la altura recomendada, los animales se moverían en una zona hipersensible. El detector puede activar la alarma si un perro camina sobre sus patas traseras o salta sobre un sillón. También se activará una alarma si un animal puede saltar al nivel del detector o moverse cerca de él.

[¿Por qué los detectores de movimiento reaccionan a los animales y](https://ajax.systems/es/blog/what-is-pet-immunity-in-motion-detectors-and-how-to-use-it-correctly/) cómo evitarlo?

[¿Cómo instalar correctamente el MotionCam \(PhOD\) Jeweller?](#page-34-0)

#### Envío de eventos a la central receptora de alarmas

El sistema de seguridad Ajax puede transmitir alarmas a la aplicación de monitoreo de Ajax, PRO Desktop, así como a los centros receptores de alarmas (CRA) en los formatos de **Sur-Gard (Contact ID)**, **SIA (DC-09), ADEMCO 685** y otros protocolos patentados. La lista completa de los protocolos compatibles está disponible aquí.

[Más información sobre la aplicación de monitoreo PRO Desktop](https://ajax.systems/es/pro-desktop/)

[A qué CRA se puede conectar el sistema de seguridad Ajax](https://ajax.systems/es/connecting-to-cms/)

#### **El MotionCam (PhOD) Jeweller puede transmitir los siguientes eventos:**

- **1.** Alarma de movimiento.
- **2.** Verificación visual de alarmas MotionCam (PhOD).
- **3.** Foto por escenario.
- **4.** Tamper Alarma/restablecimiento.
- **5.** Pérdida/restablecimiento de la conexión con el hub.
- **6.** Desactivación temporal/activación del detector.
- **7.** [Intento fallido al armar el sistema de seguridad \(con la](https://support.ajax.systems/es/what-is-system-integrity-check/)  comprobación de la integridad del sistema habilitada).

En la aplicación PRO Desktop los usuarios solo pueden tomar y ver fotos a pedido desde una cuenta personal si un administrador de hub les ha concedido los derechos de acceso adecuados. La toma y visualización de fotos bajo demanda no está disponible para el perfil de empresa de seguridad en PRO Desktop.

Cuando se recibe una alarma con foto, el operador de la compañía de seguridad sabe exactamente qué sucedió y a dónde enviar al equipo de respuesta rápida. La direccionalidad de cada dispositivo Ajax le permite enviar no solo eventos a PRO Desktop o a la CRA, sino también permite conocer el tipo de dispositivo, su nombre y la estancia virtual a la que se asigna el detector. Tenga en cuenta que la lista de parámetros transmitidos puede variar según el tipo de CRA y el protocolo seleccionado para la comunicación con el centro de monitoreo.

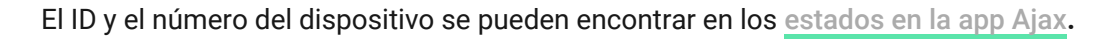

Las fotos se envían a los centros de monitoreo de alarmas si el software de la CRAadmite la verificación fotográfica. La lista de las CRA está disponible aquí. Al mismo tiempo, Ajax PRO Desktop admite la recepción de verificación fotográfica sin configuración adicional.

### Agregar el dispositivo al sistema

### Antes de agregar un dispositivo

- **1.** Instale la [app Ajax](https://ajax.systems/es/software/) o [Ajax PRO](https://ajax.systems/es/software/).
- **2.** Cree una cuenta si no se tiene una. Agregue un hub compatible a la [aplicación, realice los ajustes necesarios y cree al menos una](https://support.ajax.systems/es/manuals/hub-2-plus/#block9)  estancia . virtual
- **3.** Asegúrese de que el hub esté encendido y tenga acceso a Internet a través de Ethernet y/o red móvil. Puede verificar la conexión en la aplicación Ajax o mirando el LED en la carcasa del hub. Debe encenderse en blanco o verde.
- **4.** Asegúrese de que el hub esté desactivado y no inicie la comprobación de actualizaciones viendo su estado en la aplicación Ajax.

### ¿Cómo vincular un MotionCam (PhOD) Jeweller?

- **1.** Abra la App Ajax. Si la cuenta tiene acceso a varios hubs o si se usa la aplicación PRO, seleccione el hub al que se agregar el MotionCam (PhOD) Jeweller.
- **2.** Vaya a la pestaña Dispositivos  $\blacksquare$  y haga clic en Añadir Dispositivo.
- **3.** Asigne un nombre al detector, escanee o escriba el código QR (colocado en la carcasa del detector y en la caja del paquete), seleccione una estancia y un grupo (si el [Modo de grupo](https://support.ajax.systems/es/ajax-group-mode/) está habilitado).

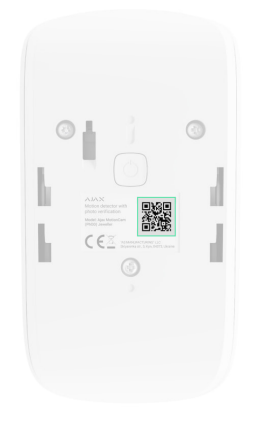

#### **4.** Pulse **Añadir**.

**5.** Encienda el dispositivo pulsando el botón de encendido durante 3 segundos.

Para vincular el MotionCam (PhOD) Jeweller con el hub, el detector debe estar ubicado en una instalación dentro del alcance de la red de radio del hub. Para que el detector funcione a través de Repetidor de señal de radio ReX 2, primero debe agregar el detector al hub y luego conectarlo al ReX 2 en la configuración del repetidor de señal.

[¿Cómo conectar el dispositivo a un ReX 2?](https://support.ajax.systems/es/manuals/rex-2/#block8)

El detector conectado al hub aparecerá en la lista de dispositivos del hub en la app Ajax. La actualización de los estados de los dispositivos de la lista depende de la configuración **Jeweller**; el valor predeterminado es de 36 segundos.

Si la conexión falla, apague el detector e inténtelo de nuevo en 5 segundos. Tenga en cuenta que si ya se ha añadido al hub la cantidad máxima de

dispositivos ([dependiendo del modelo del hub](https://ajax.systems/es/hub-compare/)), se le notificará cuando intente agregar uno nuevo.

> Si un hub y el dispositivo funcionan a diferentes frecuencias de radio, entonces son incompatibles. El rango de frecuencias del dispositivo puede variar según la región. Recomendamos comprar y usar dispositivos Ajax en la misma región. Puede comprobar elrango de frecuencias operativas con el servicio de soporte técnico.

MotionCam (PhOD) Jeweller solo funciona con un hub. Al conectar a un nuevo hub, el detector deja de transmitir información al hub anterior. Cuando se agrega a un nuevo hub, el detector no se elimina de la lista de dispositivos del hub antiguo. Esto debe hacerse a través de la app Ajax.

# <span id="page-14-0"></span>Mal funcionamiento

Cuando se detecta un mal funcionamiento (por ejemplo, no hay conexión a través de Jeweller), la app Ajax muestra un contador de mal funcionamiento sobre el ícono del dispositivo.

Todos los fallos de funcionamiento se muestran en el estado del detector. Los campos con mal funcionamiento se resaltarán en rojo.

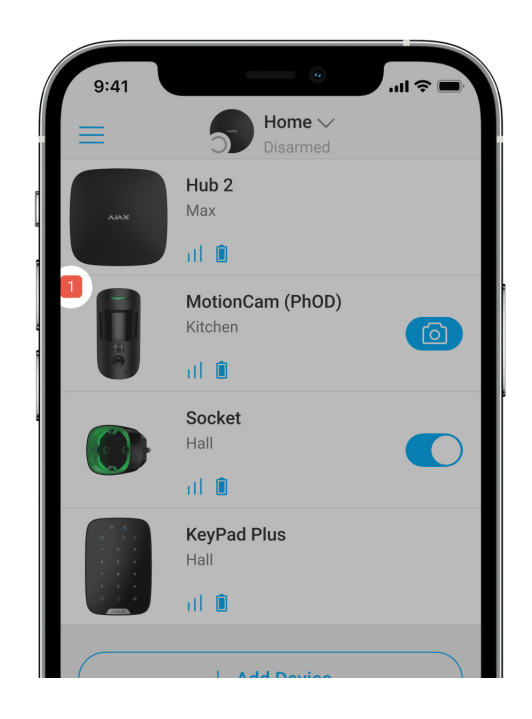

**Se muestra un fallo de funcionamiento si ocurre lo siguiente:**

- La temperatura del detector está fuera de los límites aceptables: por debajo de –10°C y por encima de +40°C.
- Carcasa del detector abierta (tamper activado).
- No hay conexión con el hub o el repetidor de señal de radio vía Jeweller.
- No hay conexión con el hub o el repetidor de señal de radio vía Wings.
- Batería del detector baja.

### Iconos

Los iconos muestran algunos estados del MotionCam (PhOD) Jeweller. Puede verlos en la aplicación Ajax en la pestaña **Dispositivos** .

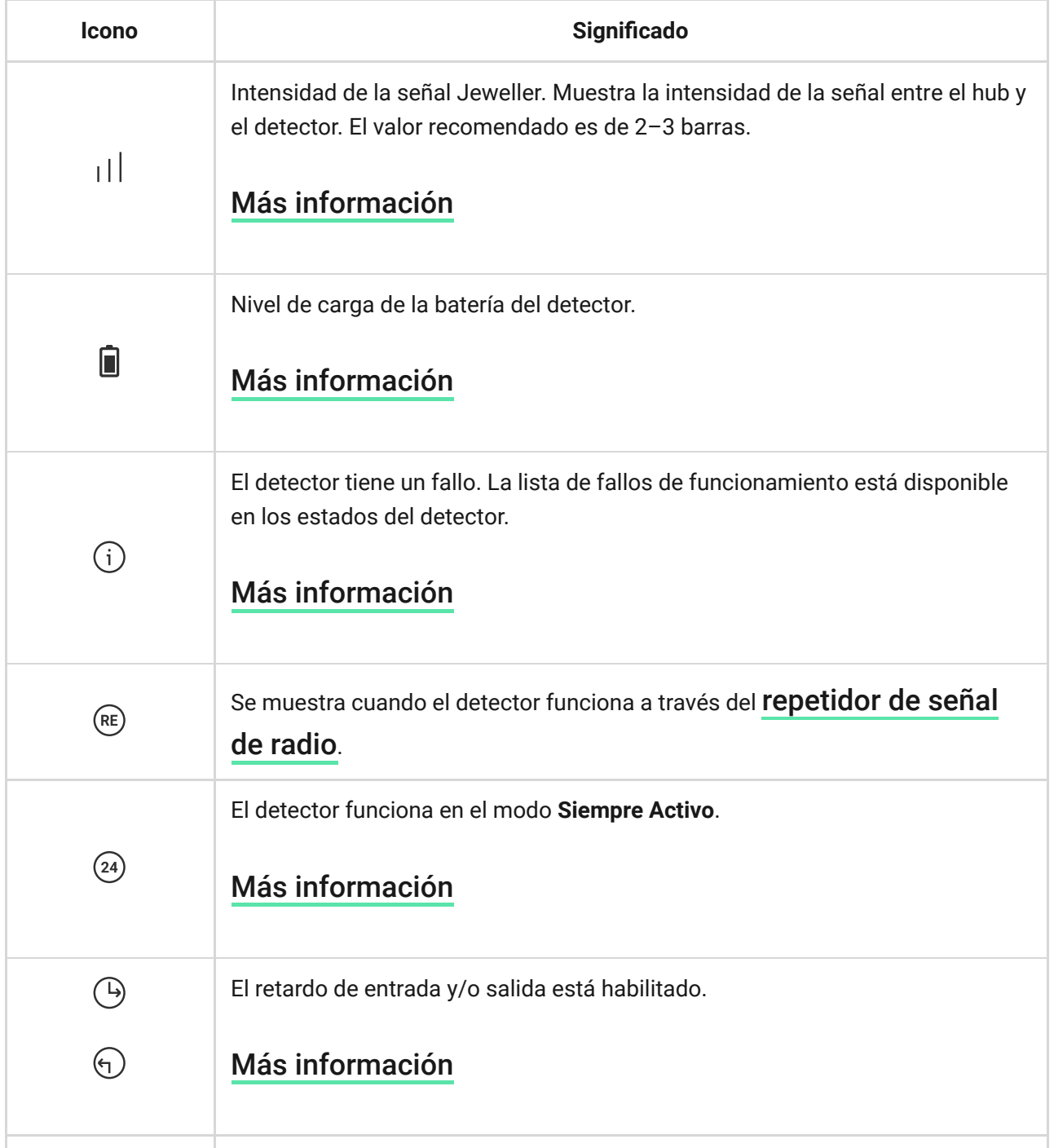

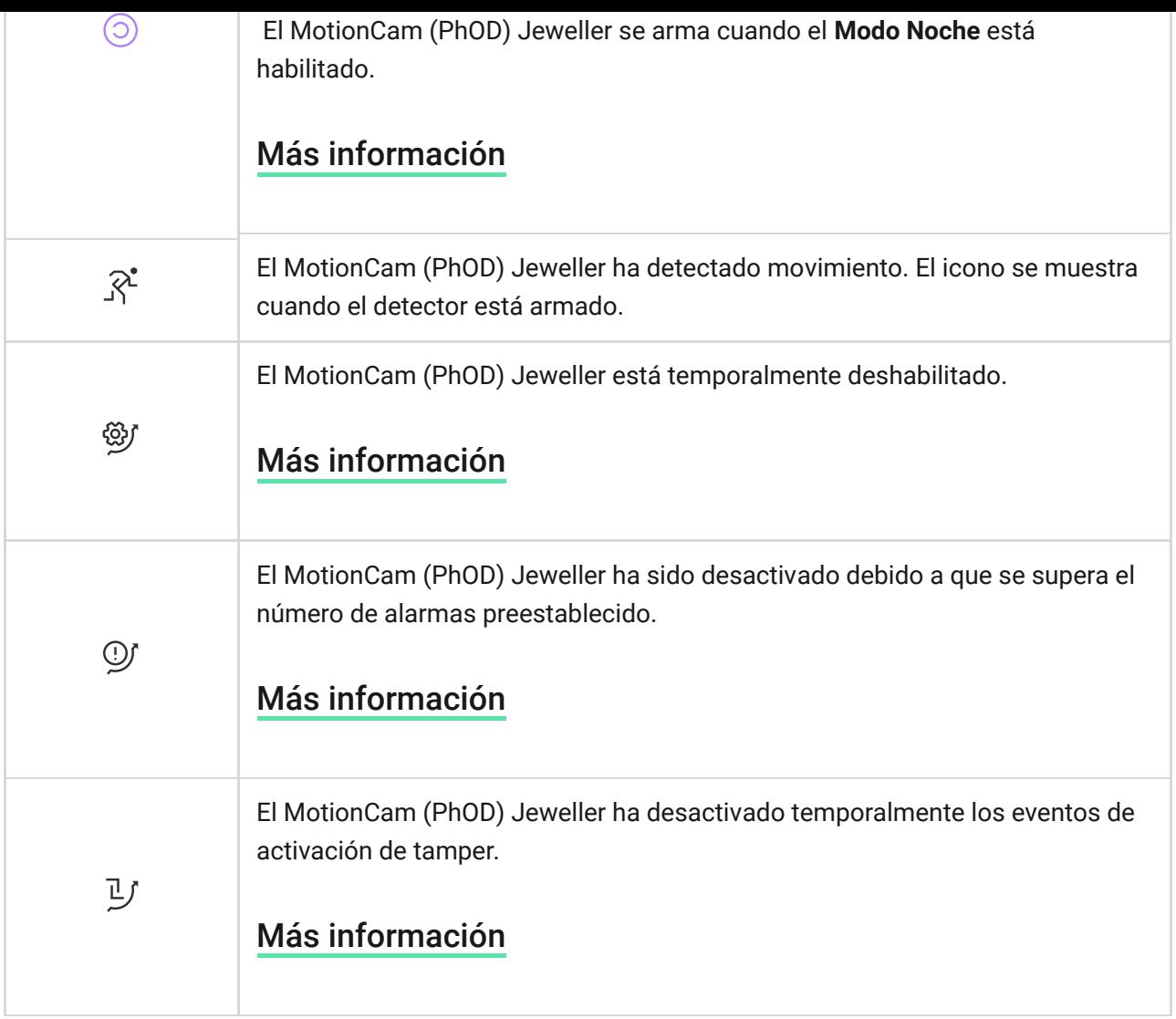

# <span id="page-16-0"></span>Estados

Los estados incluyen información sobre el dispositivo y sus parámetros de funcionamiento. Los estados del MotionCam (PhOD) Jeweller se pueden encontrar en la aplicación Ajax:

- **1.** Vaya a la pestaña **Dispositivos** .
- **2.** Seleccione el **MotionCam (PhOD) Jeweller**.

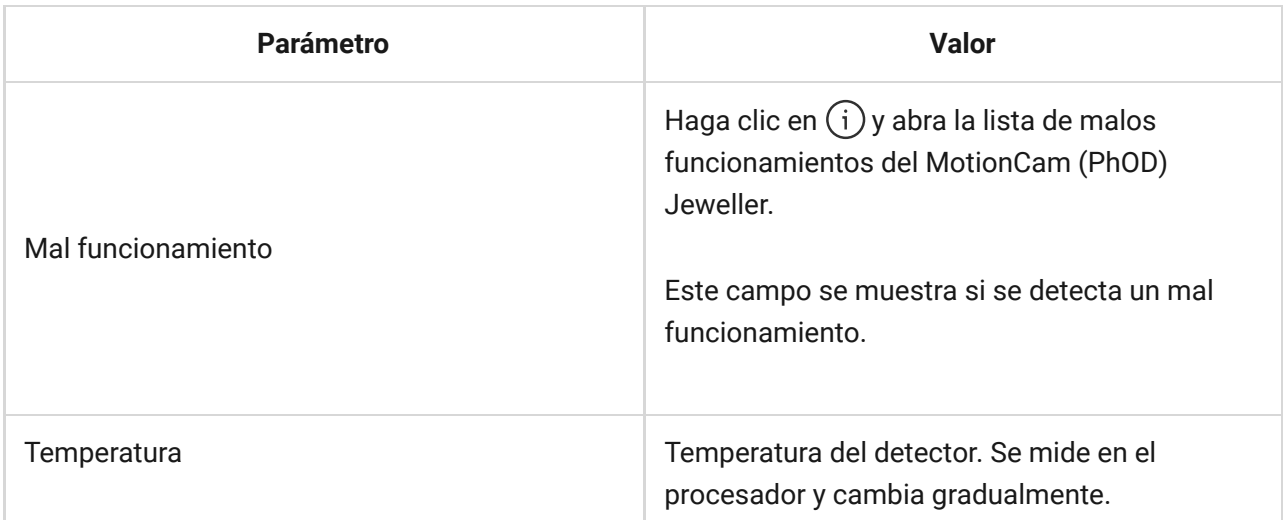

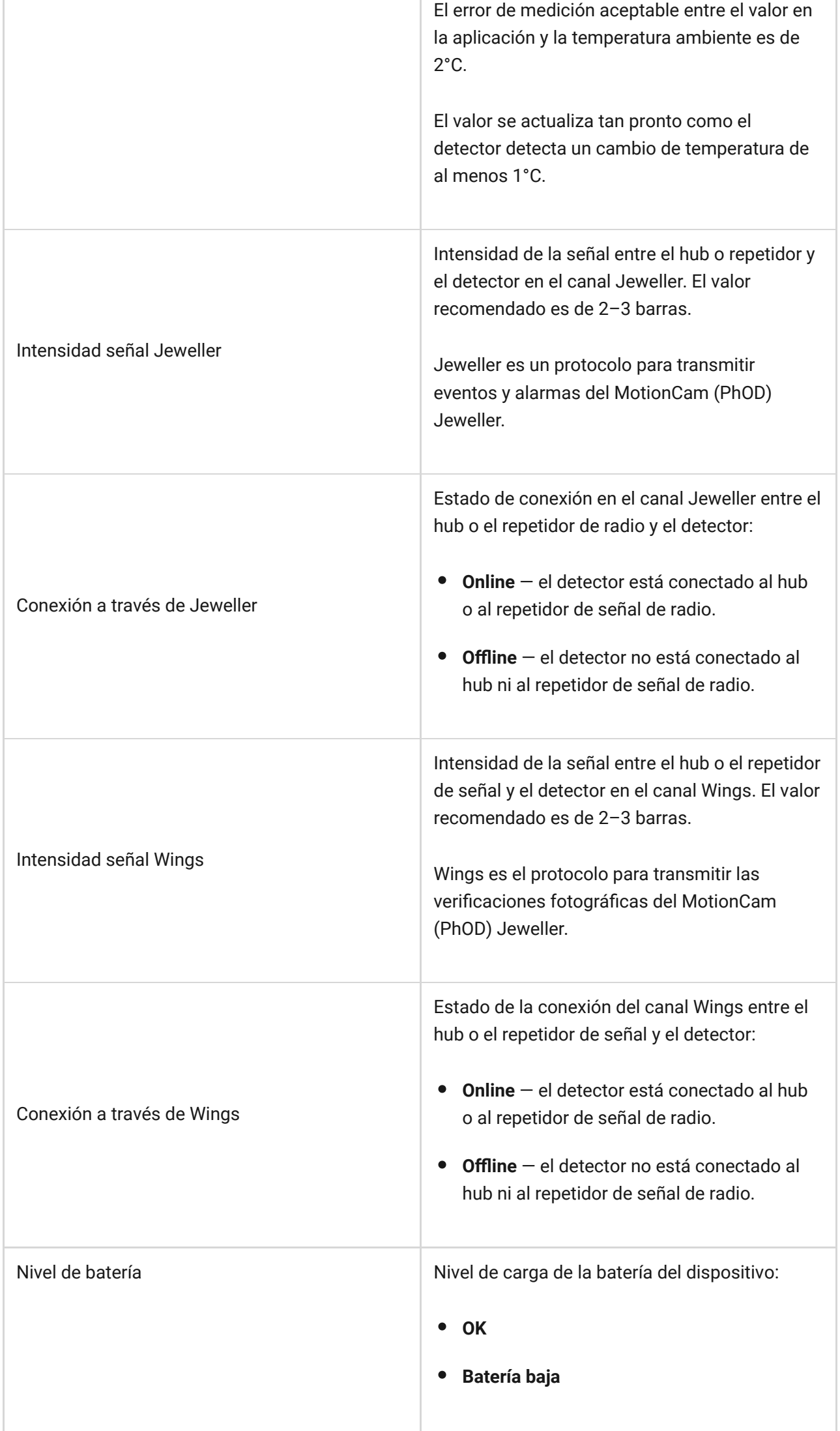

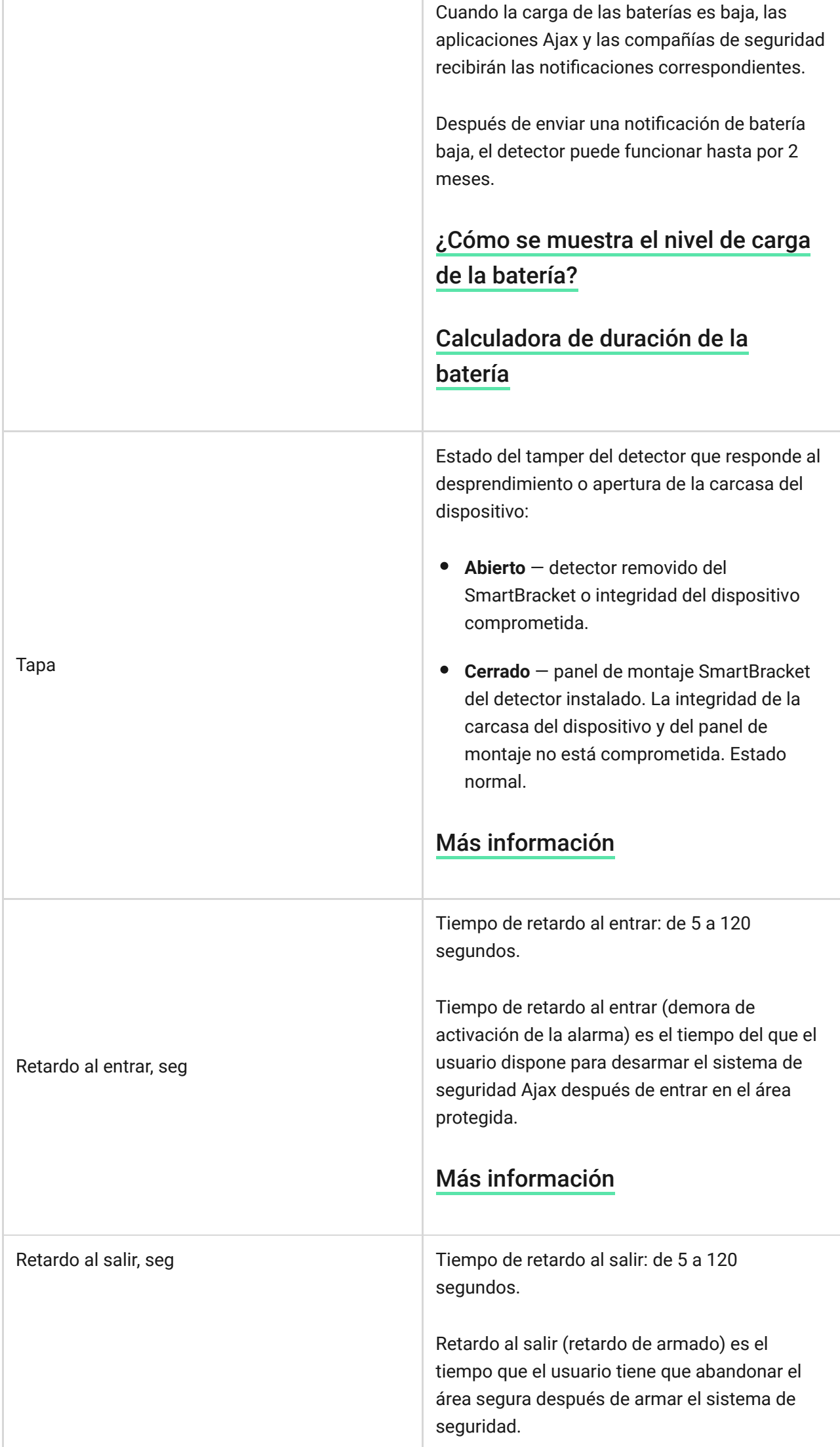

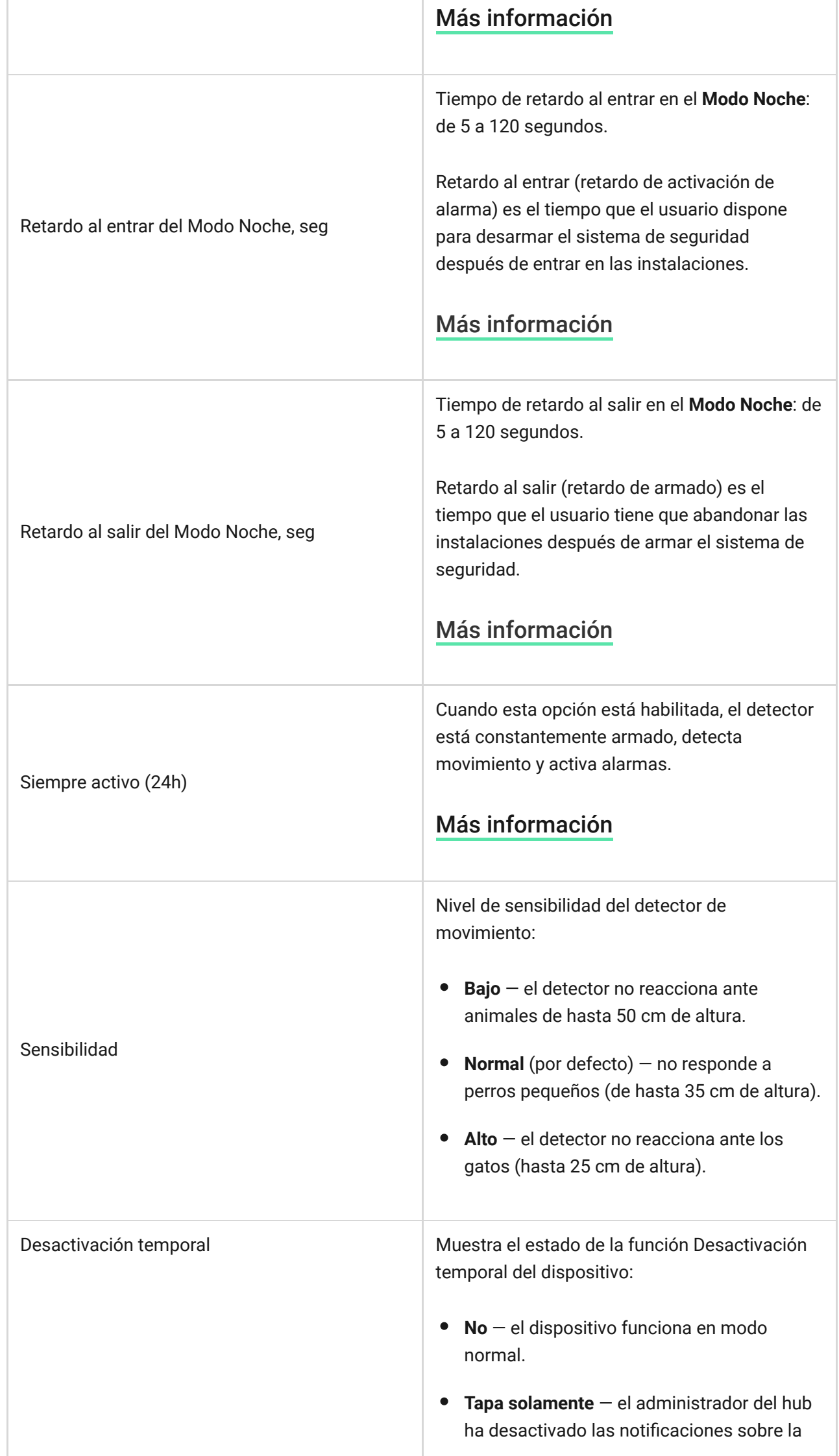

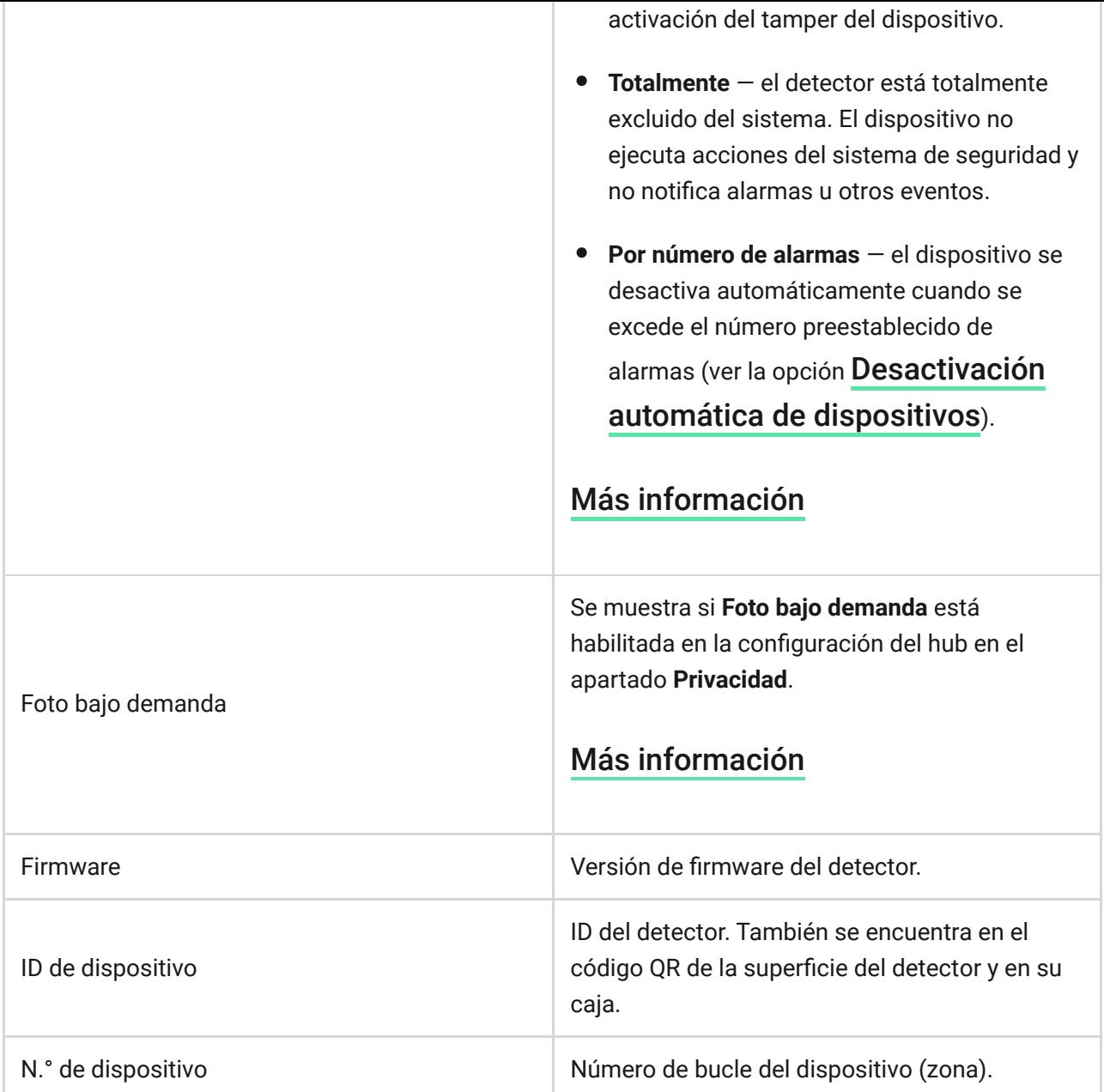

# Configuración

Para cambiar la configuración del MotionCam (PhOD) Jeweller en la app Ajax:

- **1.** Vaya a la pestaña **Dispositivos** .
- **2.** Seleccione el **MotionCam (PhOD) Jeweller**.
- **3.** Vaya a Ajustes haciendo clic en el icono del engranaje  $\overset{\leftrightarrow}{\infty}$ .
- **4.** Establezca los parámetros necesarios.
- **5.** Seleccione **Atrás** para guardar los nuevos ajustes.

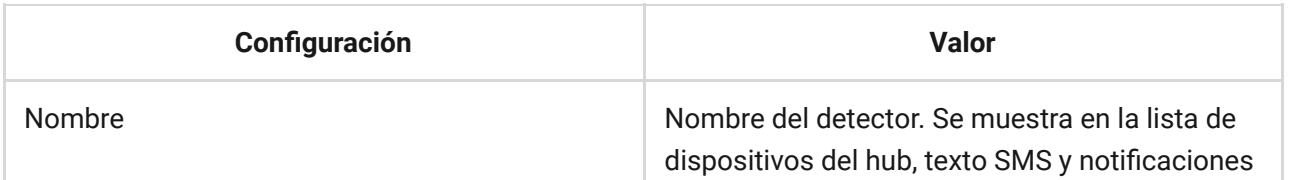

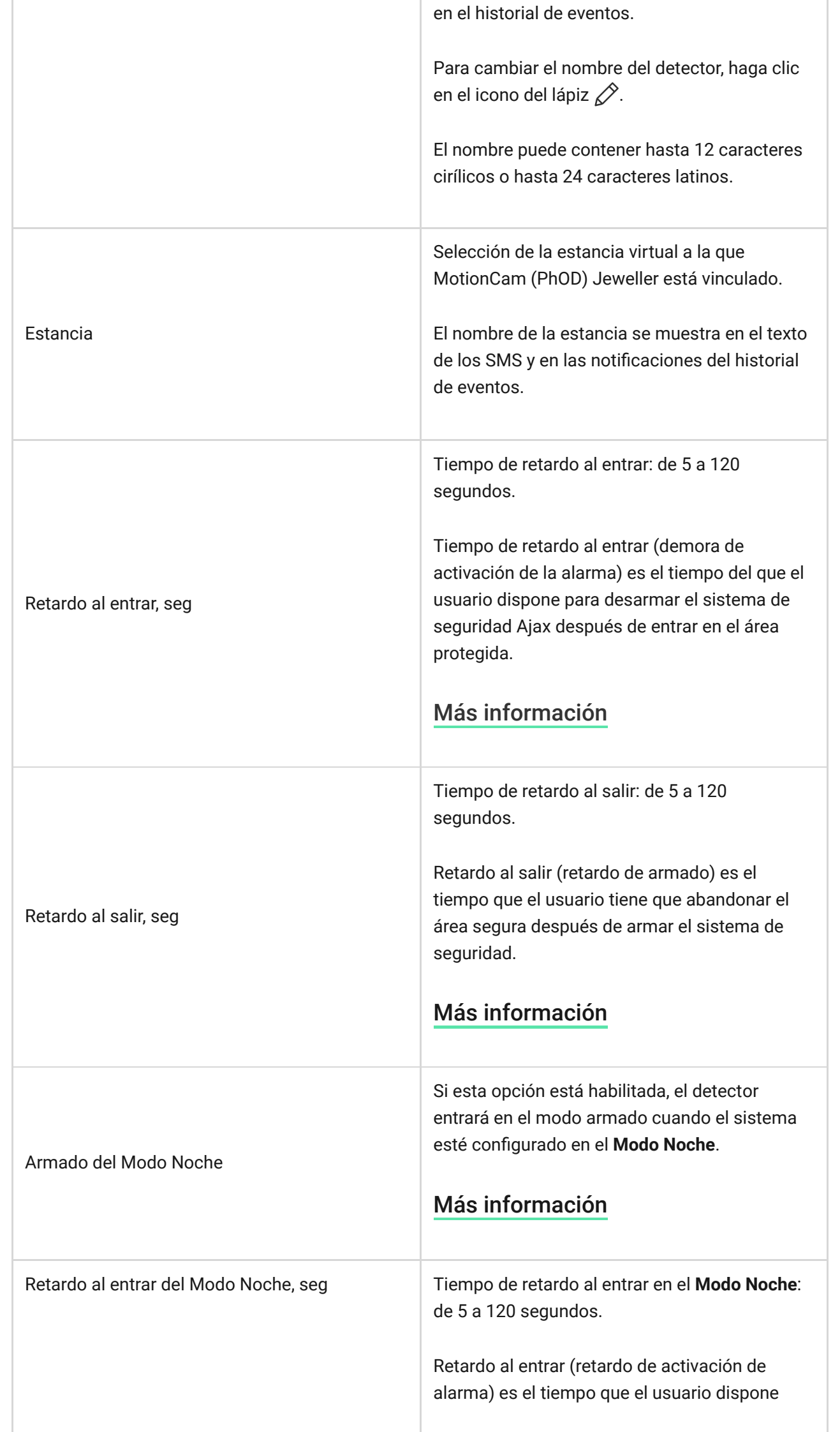

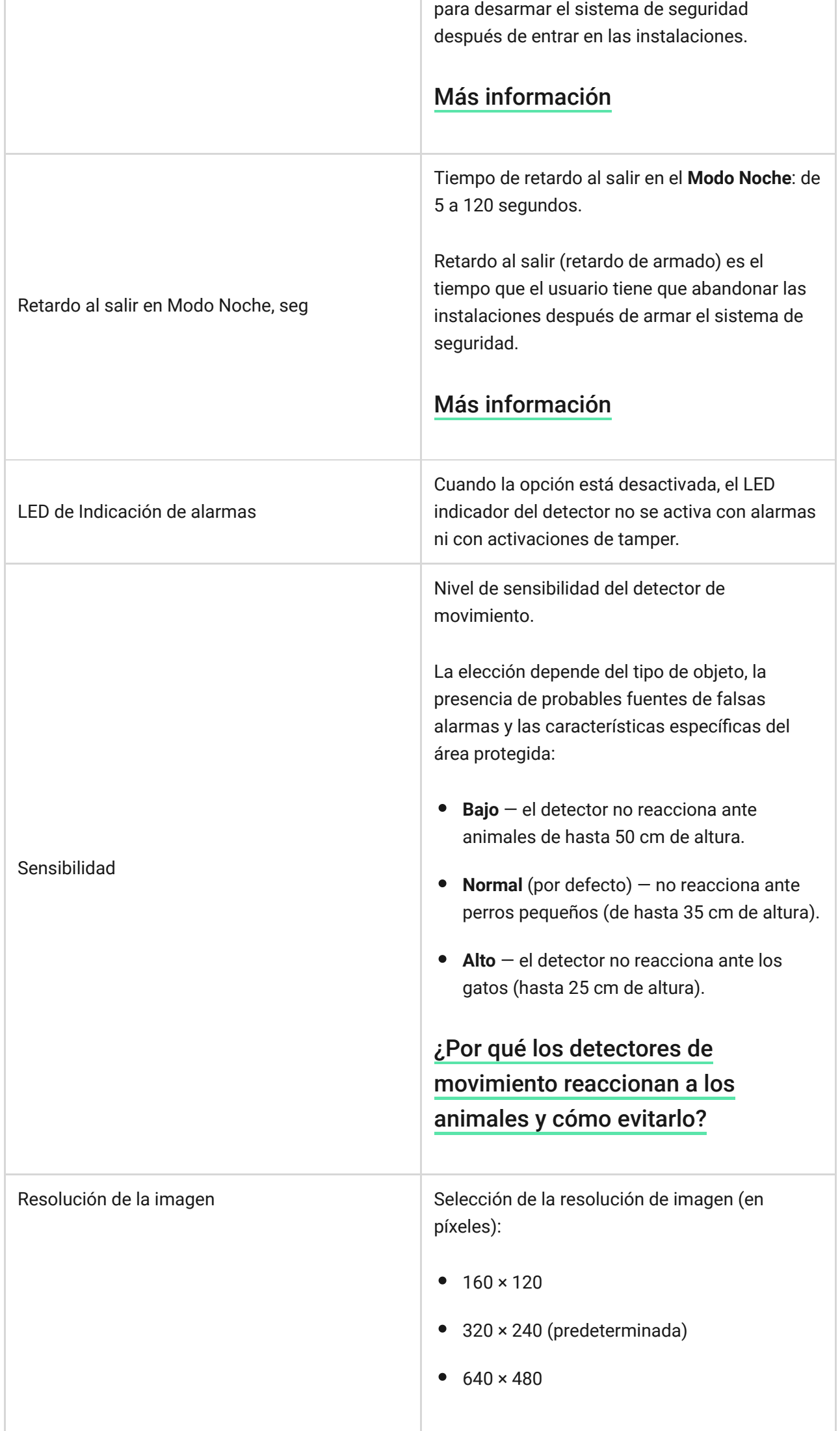

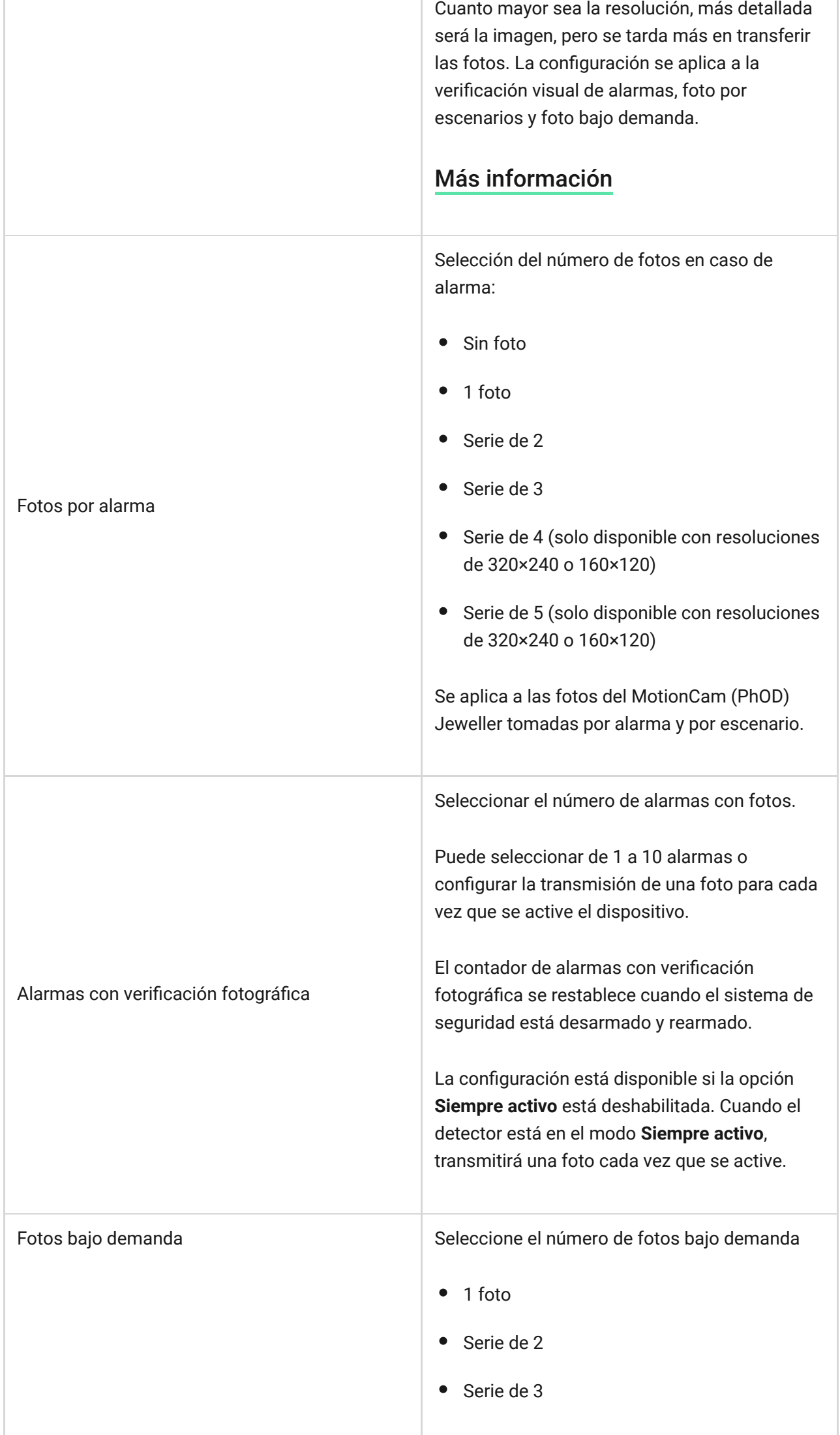

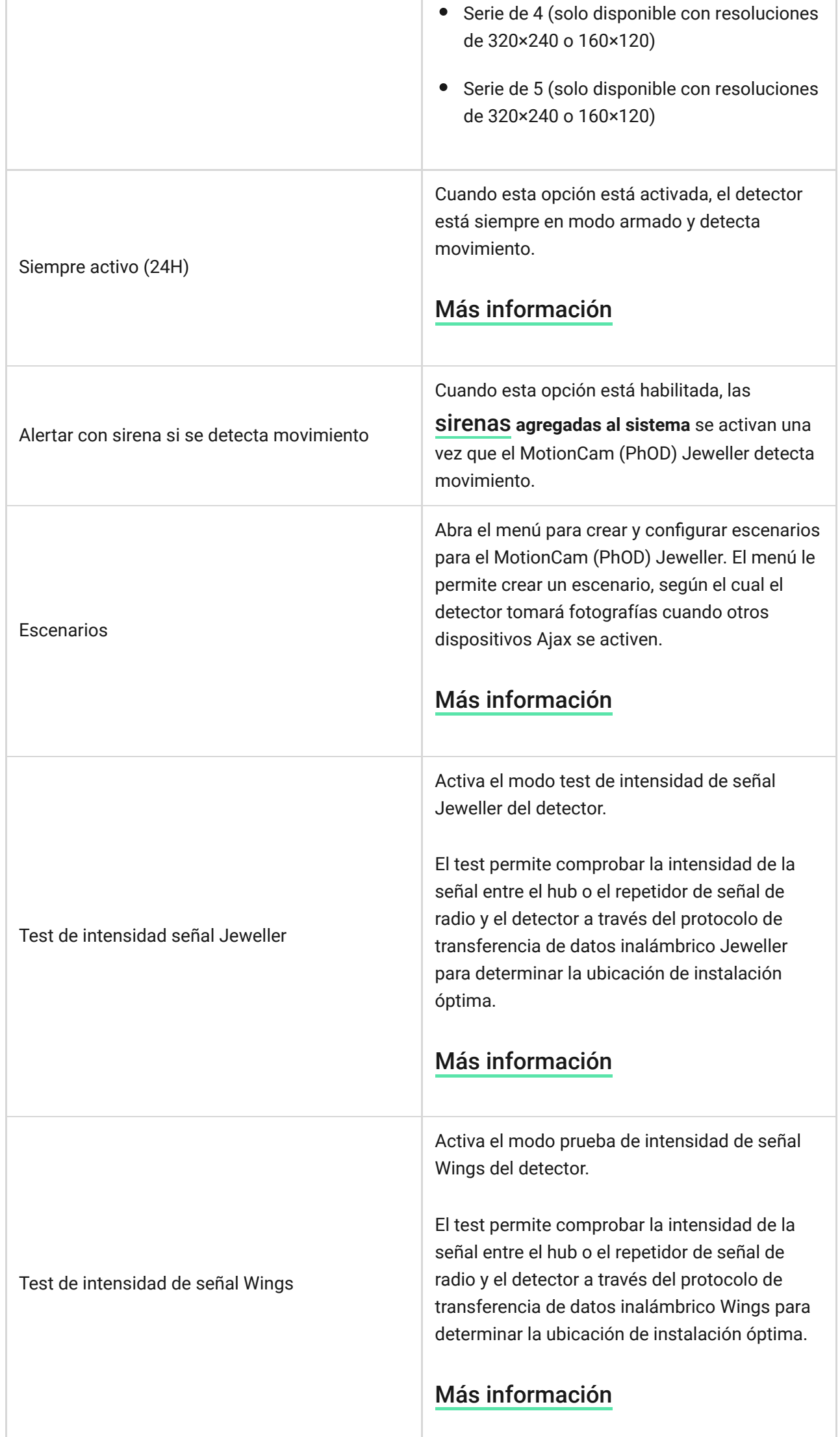

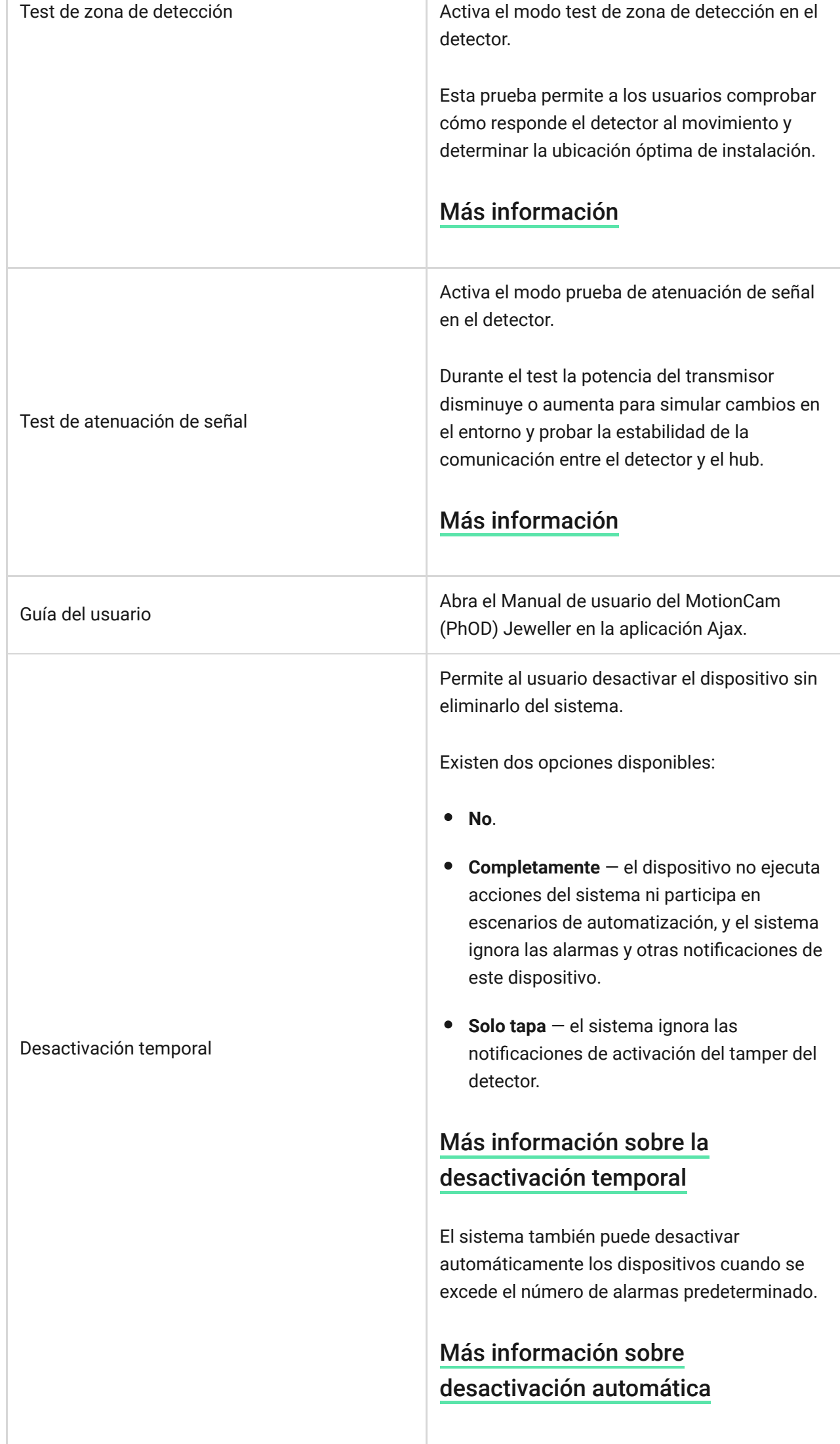

## <span id="page-26-0"></span>Configuración de la función Foto bajo demanda

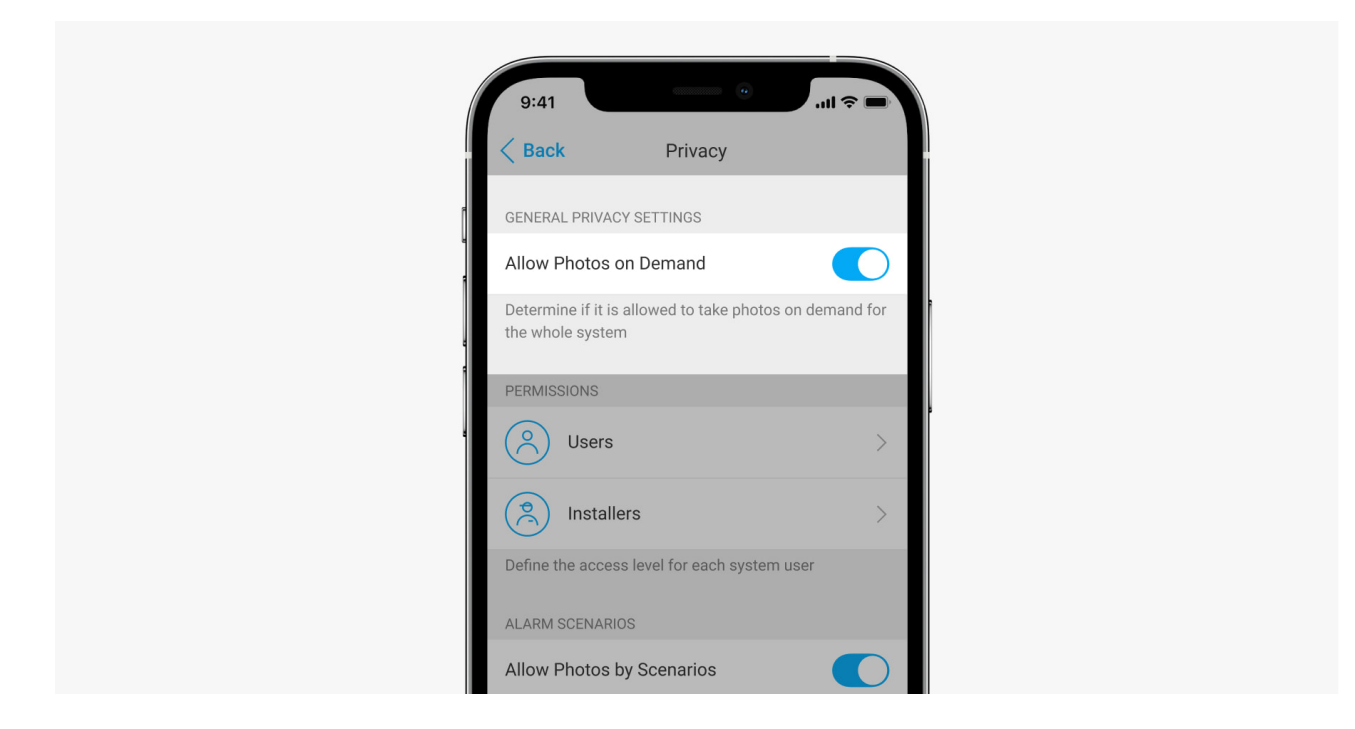

Un usuario con derecho a administrar la configuración de privacidad puede habilitar y configurar la función Foto bajo demanda. Para hacerlo, en la app Ajax:

- **1.** Seleccione la instalación, si tiene varias.
- 2. Vaya a la pestaña Dispositivos<sup>1</sup> y seleccione un hub.
- **3.** Haga clic en el icono de engranaje para ir al hub **Configuración**.
- **4.** Seleccione la **Privacidad** menú y activar la opción **Permitir fotos bajo demanda**.
- **5.** Seleccione el tipo de usuario:
	- Usuarios
	- Instaladores (usuarios de la app PRO)
- **6.** Seleccione un usuario específico o PRO. Se abrirá una lista de cámaras, DVR y detectores con verificación fotográfica agregados al hub.
- **7.** Seleccione el detector al que otorgar acceso.
- **8.** Activar la opción **Tomar y ver foto**.
- **9.** Especifique cuándo el usuario puede tomar fotos a pedido: siempre, o cuando el MotionCam (PhOD) está armado.
- **10.** Haga clic en **Atrás** para guardar la configuración.
- **11.** Repita los pasos 6 a 10 para cualquier otro detector al que quiera dar acceso. El icono azul marca los detectores a los que el usuario ya tiene acceso.

Después de guardar la configuración de privacidad, todos los usuarios con permisos de recibir las notificaciones de los eventos serán notificados sobre quién ha recibido derechos de acceso y qué usuario ha concedido estos derechos.

# <span id="page-27-0"></span>Configuración de la función Foto por escenario

¿Cómo habilitar la Foto por escenario?

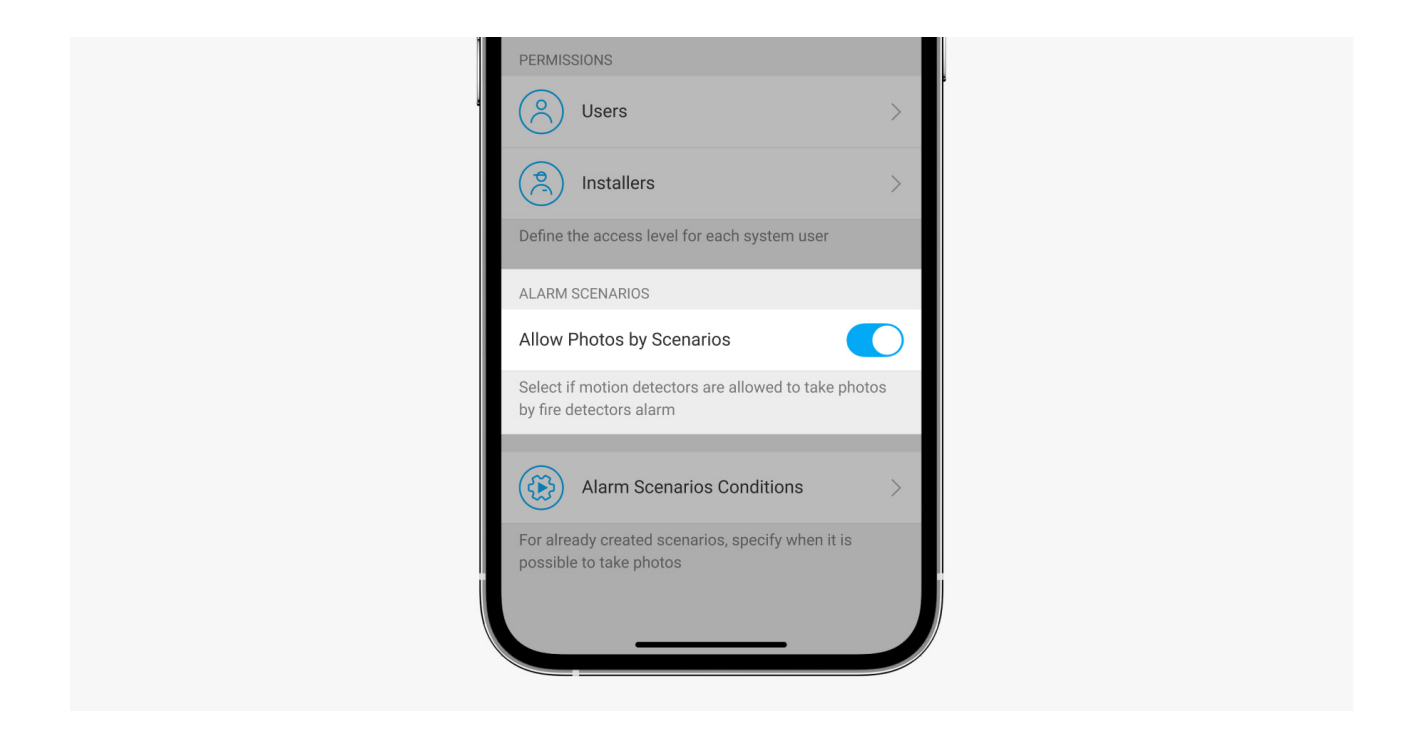

Un usuario con acceso a la configuración de privacidad puede habilitar la función Foto por escenario. Para hacerlo, en la app Ajax:

- **1.** Seleccione la instalación, si tiene varias.
- **2.** Ir a la pestaña Dispositivo v seleccione un hub.
- **3.** Haga clic en el icono de engranaje para ir a la **Configuración** del hub.
- **4.** Seleccione el menú **Privacidad** y active la opción **Permitir fotos por escenario**.
- **5.** Haga clic en **Atrás** para guardar la configuración.

#### ¿Cómo configurar un escenario para tomar fotos en caso de alarmas en otros dispositivos?

Cualquier usuario o PRO con derechos de configuración del sistema puede crear y configurar un escenario. Para hacerlo:

- **1.** En la app Ajax, seleccione la instalación si tiene varias de ellas o si está utilizando una aplicación PRO.
- **2.** Ir a la pestaña **Dispositivo** V seleccione un detector con verificación fotográfica.
- **3.** Haga clic en el icono de engranaje para ir a la **Configuración** del detector.
- **4.** Seleccione el item **Escenarios**.
- **5.** Defina los dispositivos Ajax y los tipos de alarmas para las que MotionCam (PhOD) tomará fotos.
- **6.** Seleccione **Siguiente**.
- **7.** Especifique lo siguiente:
	- Nombre del escenario.
	- Número de dispositivos que participan en el escenario (disponible si hay dos o más dispositivos Ajax en el sistema):

**Cualquier** — el escenario se ejecutará si al menos un dispositivo se activa.

**Todos los seleccionados** — el escenario se ejecutará si se activan todos los dispositivos seleccionados.

Tiempo de activación para todos los dispositivos (el parámetro está disponible en **Dispositivo activación de escenario** y la opción **Todos los seleccionados** se ha configurado).

Para iniciar el escenario, todos los dispositivos seleccionados deben activar la alarma dentro del tiempo especificado. Si los dispositivos no activan la alarma dentro del tiempo especificado, el temporizador se reiniciará y el escenario no se ejecutará.

- El detector puede tomar fotos: siempre, o cuando MotionCam (PhOD) está armado. La opción solo está disponible para los usuarios con derecho a administrar la configuración de privacidad. De forma predeterminada, MotionCam (PhOD) toma fotos por escenario solo en el modo armado.
- **8.** Seleccione **Guardar**. El escenario aparecerá en la lista de escenarios del dispositivo.

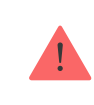

El escenario no se ejecutará si la opción **Permitir Fotos por escenario** está deshabilitada en la configuración de privacidad (configuración del hub, menú **Privacidad**).

Para eliminar o editar un escenario, selecciónelo en la lista. También puede desactivar el escenario con el botón al lado del nombre del escenario: los ajustes se guardarán y así no se ejecutarán después de una alarma en otros dispositivos.

> Los detectores (PhOD) deshabilitados temporalmente no pueden tomar fotos por escenarios, y los dispositivos deshabilitados temporalmente no activan el escenario para tomar fotos.

[Más información sobre la desactivación temporal](https://support.ajax.systems/es/how-to-deactivate-device/)

# Indicación

El indicador LED del MotionCam (PhOD) Jeweller puede encenderse en rojo o verde, dependiendo del estado del detector.

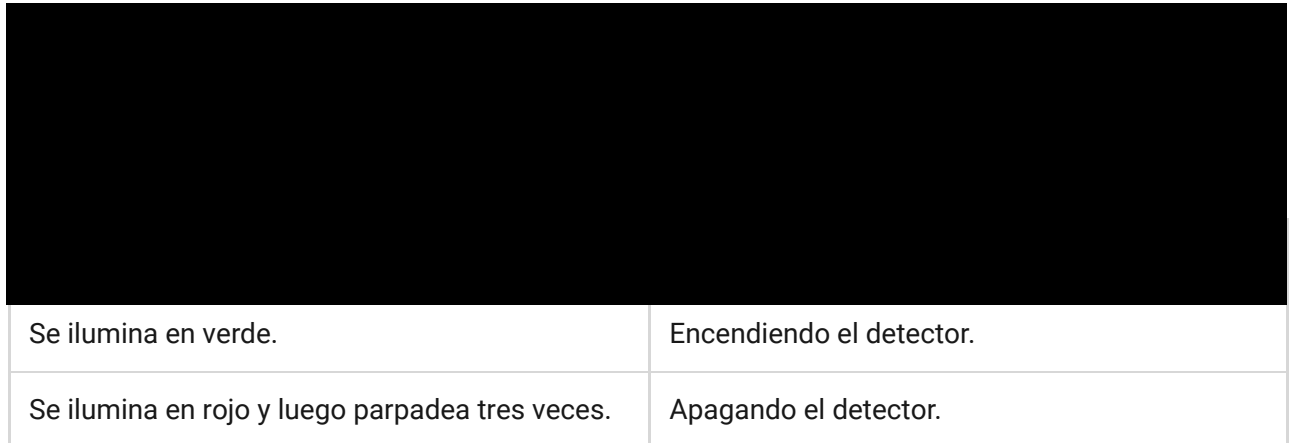

#### Indicación de detector habilitado

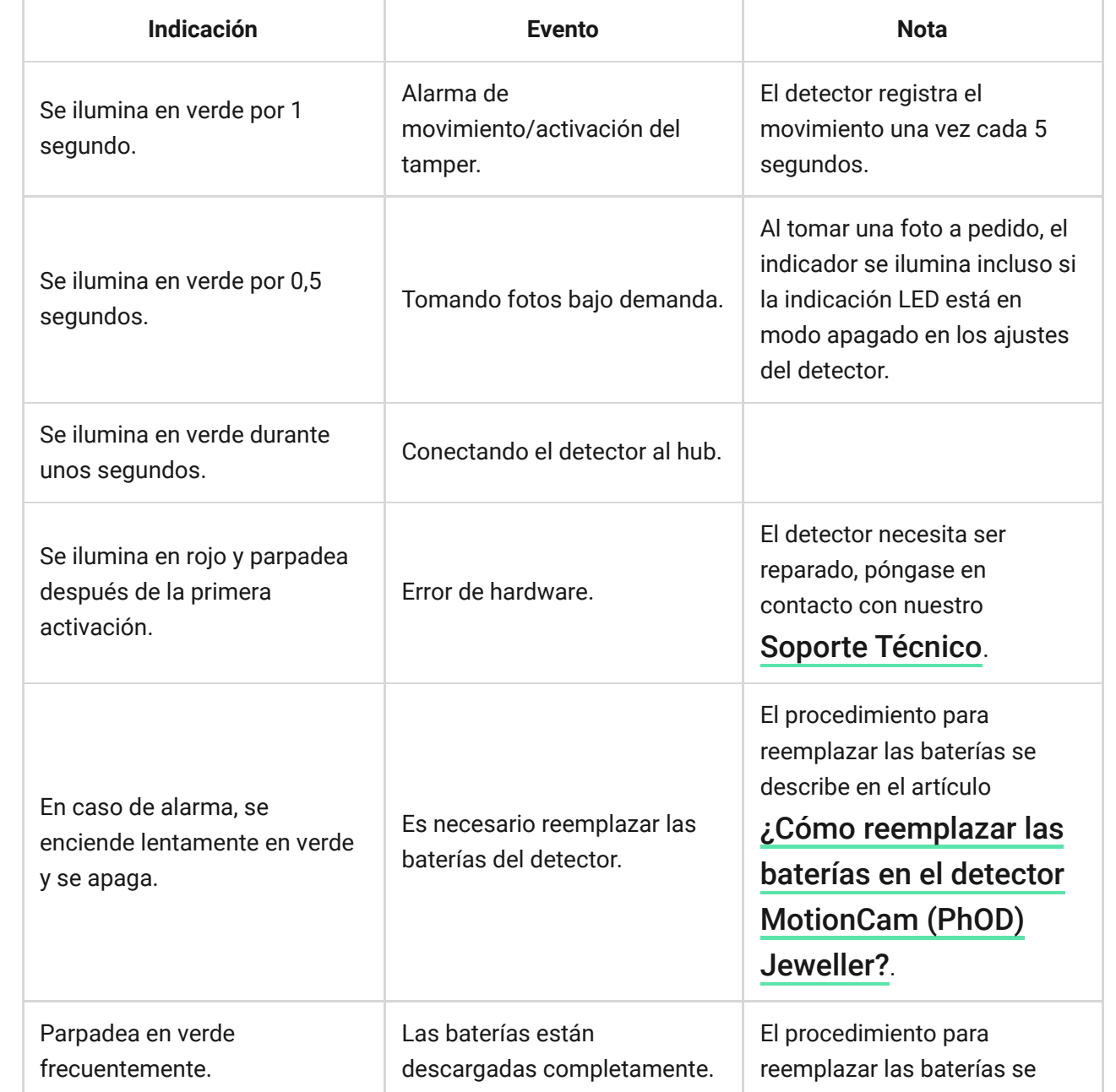

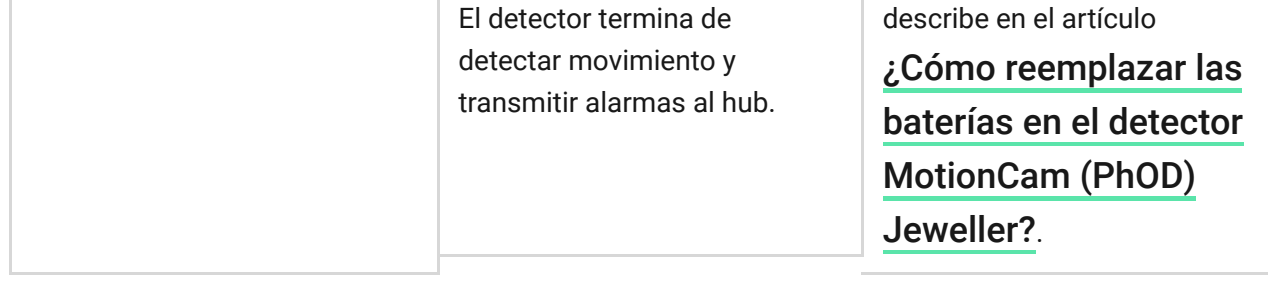

# Pruebas de funcionamiento

El sistema de seguridad Ajax proporciona varios tipos de pruebas para asegurarse de que el lugar de instalación se seleccione correctamente. Las pruebas del MotionCam (PhOD) Jeweller no se inician de inmediato, sino a más tardar a un intervalo de ping del hub con el detector (36 segundos por defecto). Se puede cambiar el intervalo de ping de dispositivos en el menú **Jeweller** en la configuración del hub.

#### **Para ejecutar una prueba, en la aplicación Ajax:**

- **1.** Seleccione el hub.
- **2.** Vaya a la pestaña **Dispositivos** .
- **3.** Seleccione el **MotionCam (PhOD) Jeweller**.
- **4.** Vaya a **Ajustes**  $\overset{\text{\tiny{(2)}}}{\infty}$ .
- **5.** Seleccione test:
	- [Test de intensidad señal Jeweller](https://support.ajax.systems/es/what-is-signal-strenght-test/)
	- [Test de intensidad de señal Wings](https://support.ajax.systems/es/wings-signal-strenght-test/)
	- [Test de zona de detección](https://support.ajax.systems/es/what-is-detection-zone-test/)
	- [Test de atenuación de señal](https://support.ajax.systems/es/what-is-attenuation-test/)
- **6.** Realice la prueba.

# Ubicación del detector

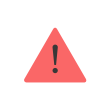

Al elegir dónde colocar MotionCam (PhOD), considere los parámetros que afectan su funcionamiento:

- Zona de detección de movimiento.
- El ángulo de visión de la cámara y la presencia de obstáculos frente a esta.
- Intensidad de la señal Jeweller y Wings.
- Distancia entre el hub y el detector.
- Presencia de obstáculos para el paso de la señal de radio: paredes, techos entre pisos, objetos grandes ubicados en la habitación.

Considere las recomendaciones de colocación al desarrollar un proyecto para el sistema de seguridad de la instalación. El sistema de seguridad debe ser configurado e instalado por profesionales. La lista de socios recomendados está disponible aquí.

# Intensidad señal

La intensidad de la señal Jeweller y Wings está determinada por el número de paquetes de datos no entregados o dañados durante un cierto período de tiempo. El ícono Ill en la pestaña **Dispositivo de indica la intensidad de la señal:** 

- **Tres barras** intensidad de la señal excelente.
- **Dos barras** intensidad de la señal buena.
- **Una barra** intensidad de la señal baja, no garantiza un funcionamiento estable.
- **Icono tachado** sin señal.

Compruebe la intensidad de la señal Jeweller y Wings antes de la instalación final. Con una intensidad de señal de una o cero barras, no garantizamos un funcionamiento estable del dispositivo. Considere la posibilidad de mover el dispositivo, ya que incluso 20 cm, puede mejorar significativamente la intensidad de la señal. Si la señal sigue siendo baja o inestable después de la reubicación, use ReX 2 el repetidor de señal de radio. **El MotionCam (PhOD) Jeweller es incompatible con los repetidores de señal de radio ReX**.

### Zona de detección

Al elegir el lugar de instalación, tenga en cuenta la dirección de la lente, los ángulos de visión del detector y la cámara, así como la presencia de obstáculos que impidan la visión. La trayectoria prevista del intruso debe ser perpendicular al eje de la lente del detector. Asegúrese de que los muebles, plantas de interior, jarrones, elementos decorativos o de vidrio no obstruyan la visión del detector.

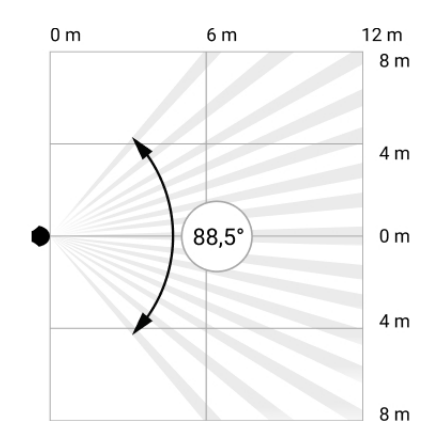

Ángulo de visión horizontal del detector

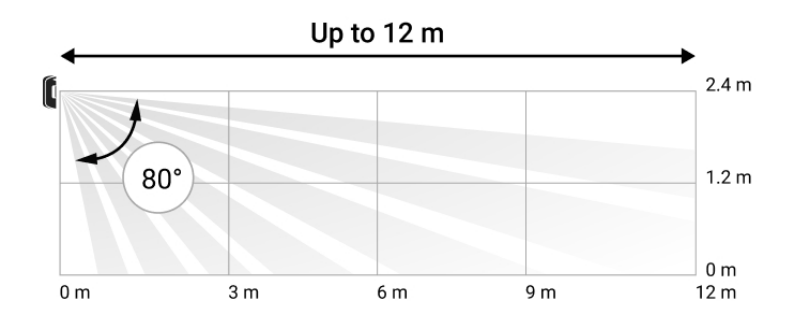

Ángulo de visión vertical del detector

Al instalar el detector, realice el Test de zona de detección. Esto le permite comprobar el funcionamiento del dispositivo y determinar con precisión el área en la que el dispositivo detecta el movimiento.

Tome varias fotos con la cámara del MotionCam (PhOD) en el lugar de instalación para asegurarse de que el detector captura el área que se desea proteger.

# No instale el detector

**1.** En exteriores. Esto puede provocar falsas alarmas y fallos en el detector.

- **2.** En la dirección donde la luz solar incide directamente en la lente del detector. Esto puede dar lugar a falsas alarmas.
- **3.** Frente a cualquier objeto cuya temperatura cambia rápidamente, como los calentadores eléctricos o de gas. Esto puede dar lugar a falsas alarmas.
- **4.** Frente a cualquier objeto en movimiento con una temperatura cercana a la del cuerpo humano. Por ejemplo, delante de cortinas oscilantes encima de un radiador. Esto puede dar lugar a falsas alarmas.
- **5.** En lugares con circulación de aire rápida. Por ejemplo, cerca de ventiladores, ventanas o puertas abiertas. Esto puede dar lugar a falsas alarmas.
- **6.** En lugares donde objetos y estructuras pueden bloquear la vista del detector. Por ejemplo, detrás de una columna. En este caso, la vista será limitada y será más difícil para el MotionCam (PhOD) detectar movimiento.
- **7.** En lugares donde las estructuras de vidrio pueden bloquear la vista del detector. MotionCam (PhOD) no registra el movimiento detrás del vidrio.
- **8.** En lugares con la temperatura y la humedad fuera de los límites permitidos. Esto podría dañar el detector.

### <span id="page-34-0"></span>Instalación y conexión

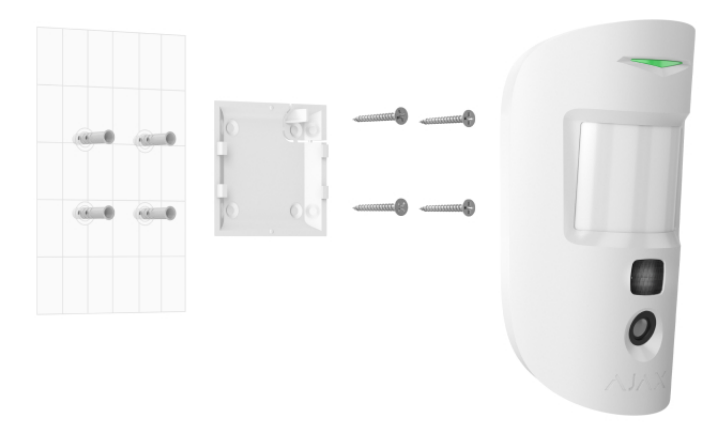

Antes de instalar el MotionCam (PhOD) Jeweller, asegúrese de haber seleccionado una ubicación óptima que cumpla con los requisitos de este manual.

- **1.** Retire el panel de montaje del SmartBracket del dispositivo deslizándolo hacia abajo.
- **2.** Fije el panel SmartBracket con cinta adhesiva de doble cara u otros sujetadores temporales. El SmartBracket se puede montar en una superficie vertical o en una esquina de la habitación. **La altura de instalación es de 2,4 metros.**

La cinta de doble cara solo se puede usar para instalación temporal. Un dispositivo fijado con la cinta puede despegarse de la superficie en cualquier momento. Mientras el dispositivo esté pegado con cinta adhesiva, el tamper no se activará cuando el dispositivo se separe de la superficie.

- **3.**Ejecute los tests de intensidad de señal Jeweller y Wings. La intensidad de señal recomendada es de dos o tres barras. Si la intensidad de la señal es baja (una sola barra), no garantizamos un funcionamiento estable del dispositivo. Considere la posibilidad de mover el dispositivo, ya que incluso 20 cm puede mejorar significativamente la intensidad de la señal. Si la señal sigue siendo pobre o inestable después de la reubicación, use el Repetidor de señal de radio **ReX 2**[.](https://ajax.systems/es/products/rex-2/)
- **4.** Realice el Test de zona de detección. Para probar el detector de movimiento, camine por las instalaciones mientras observa el LED y determine la zona de detección del dispositivo. El alcance máximo de detección de movimiento es de 12 metros. Si el detector no respondió al movimiento durante la prueba en 5 de cada 5 casos, cambie la ubicación del dispositivo.
- **5.** Tome algunas fotos de prueba para asegurarse de que la cámara está capturando el área requerida y de que no hay obstáculos que bloqueen su vista.
- **6.** El SmartBracket tiene orificios especiales que deben perforarse para fijar el panel con los tornillos que están incluidos. Conecte el panel de montaje del SmartBracket con los tornillos, utilizando todos los puntos de fijación (uno de ellos se encuentra en la parte perforada del panel de montaje por encima del tamper). Cuando use otros sujetadores, asegúrese de que no dañen ni deformen el panel de montaje.
- **7.** Coloque el detector en el panel de montaje SmartBracket.

### Mantenimiento

Compruebe el funcionamiento del detector de manera periódica. La frecuencia óptima de las pruebas es una vez cada tres meses. Limpie la carcasa del dispositivo de polvo, telarañas y otros contaminantes. Use toallas suaves y secas adecuadas para el cuidado del equipo.

No use sustancias que contengan alcohol, acetona, gasolina u otros solventes activos para limpiar el detector. Limpie suavemente la lente del detector y la cámara: los arañazos pueden provocar una disminución de la sensibilidad del detector, imágenes de mala calidad y fallos de la cámara.

# Especificaciones técnicas

[Todas las especificaciones técnicas del MotionCam \(PhOD\) Jeweller](https://ajax.systems/es/products/motioncam-phod/specs/)

[Cumplimiento de normas](https://ajax.systems/es/standards/)

# Equipo completo

- **1.** MotionCam (PhOD) Jeweller.
- **2.** Panel de montaje SmartBracket.
- **3.** Dos baterías CR123A (preinstaladas).
- **4.** Kit de instalación.
- **5.** Guía de inicio rápido.

# Garantía

Los productos de Limited Liability Company "Ajax Systems Manufacturing" tienen una garantía de 2 años tras la compra.

Si el dispositivo no funciona correctamente, póngase en contacto con el Soporte técnico de Ajax primero. En la mayoría de los casos, los problemas técnicos se pueden resolver de forma remota.

[Correo electrónico](https://ajax.systems/es/warranty)

[Contrato de usuario](https://ajax.systems/es/end-user-agreement)

**Póngase en contacto con el soporte técnico:**

- [e-mail](https://support.ajax.systems/es/manuals/motioncam-phod/support@ajax.systems)
- [Telegram](https://t.me/AjaxSystemsSupport_Bot)

Suscríbase a nuestro boletín sobre una vida más segura. Sin correo basura

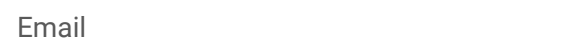

Suscríbase